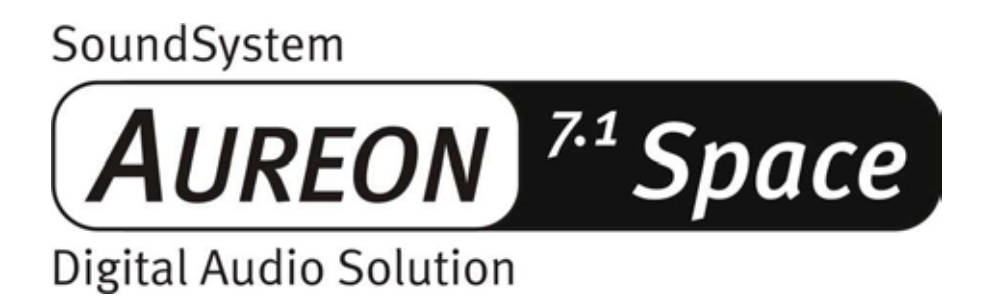

Deutsches Handbuch

Stand 01.12.02

CE - Erklärung

Wir:

TerraTec Electronic GmbH · Herrenpfad 38 · D-41334 Nettetal

erklären hiermit, dass das Produkt:

SoundSystem Aureon 7.1 Space

auf das sich diese Erklärung bezieht, mit den folgenden Normen bzw. normativen Dokumenten übereinstimmt:

1. EN 55022 Class B

2. EN 55024

Folgende Betriebsbedingungen und Einsatzumgebungen sind vorauszusetzen:

Wohnbereich, Geschäfts- und Gewerbebereiche sowie Kleinbetriebe

Dieser Erklärung liegt zugrunde:

Prüfbericht(e) des EMV-Prüflaboratorium

H. eller

Die Informationen in diesem Dokument können sich jederzeit ohne weitere Vorankündigung ändern und stellen in keiner Weise eine Verpflichtung von Seiten des Verkäufers dar. Keine Garantie oder Darstellung, direkt oder indirekt, wird gegeben in bezug auf Qualität, Eignung oder Aussagekraft für einen bestimmten Einsatz dieses Dokuments. Der Hersteller behält sich das Recht vor, den Inhalt dieses Dokuments oder/und der zugehörigen Produkte jeder Zeit zu ändern, ohne zu einer Benachrichtigung einer Person oder Organisation verpflichtet zu sein. In keinen Fall haftet der Hersteller für Schäden jedweder Art, die aus dem Einsatz, oder der Unfähigkeit, dieses Produkts oder der Dokumentation einzusetzen zu können, erwachsen, selbst wenn die Möglichkeit solcher Schäden bekannt ist. Dieses Dokument enthält Informationen, die dem Urheberecht unterliegen. Alle Rechte sind vorbehalten. Kein Teil oder Auszug dieses Handbuchs darf kopiert oder gesendet werden, in irgendeiner Form, auf keine Art und Weise oder für irgendeinen Zweck, ohne ausdrückliche schriftliche Genehmigung des Urheberrechtsinhabers. Produktund Markennamen die in diesem Dokument genannt werden, sind nur für Zwecke der Identifikation. Alle eingetragenen Warenzeichen, Produkt- oder Markennamen, die in diesem Dokument genannt werden, sind eingetragenes Eigentum der jeweiligen Besitzer.

©TerraTec® Electronic GmbH, 1994-2002. Alle Rechte vorbehalten (01.12.02).

## **Inhalt**

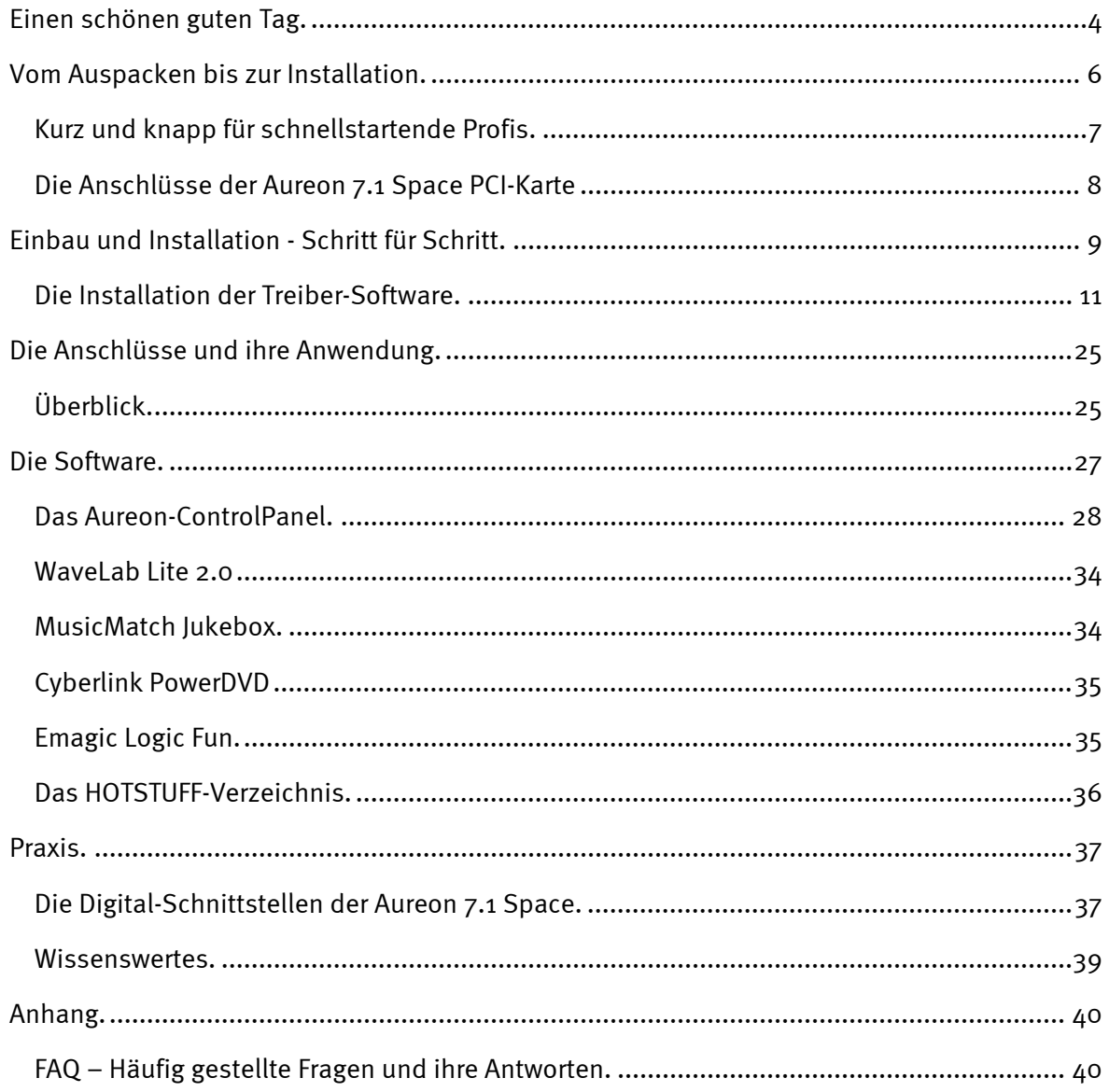

# *Einen schönen guten Tag.*

Wir freuen uns, dass auch Sie ein SoundSystem von TerraTec gewählt haben und gratulieren Ihnen zu dieser Entscheidung. Sie haben mit diesem Produkt ein anspruchsvolles Stück "State of the Art"-Audiotechnik erworben und wir sind überzeugt, dass Ihnen unser Produkt in den nächsten Jahren viele nützliche Dienste erweisen und vor allem eine Menge Spaß bereiten wird.

Das vorliegende Handbuch beschreibt Ihnen das SoundSystem Aureon 7.1 Space sowie den richtigen Umgang mit diesem in aller Ausführlichkeit.

Vorweg schon einmal ein kurzer Überblick über das, was Sie nun alles vor sich haben:

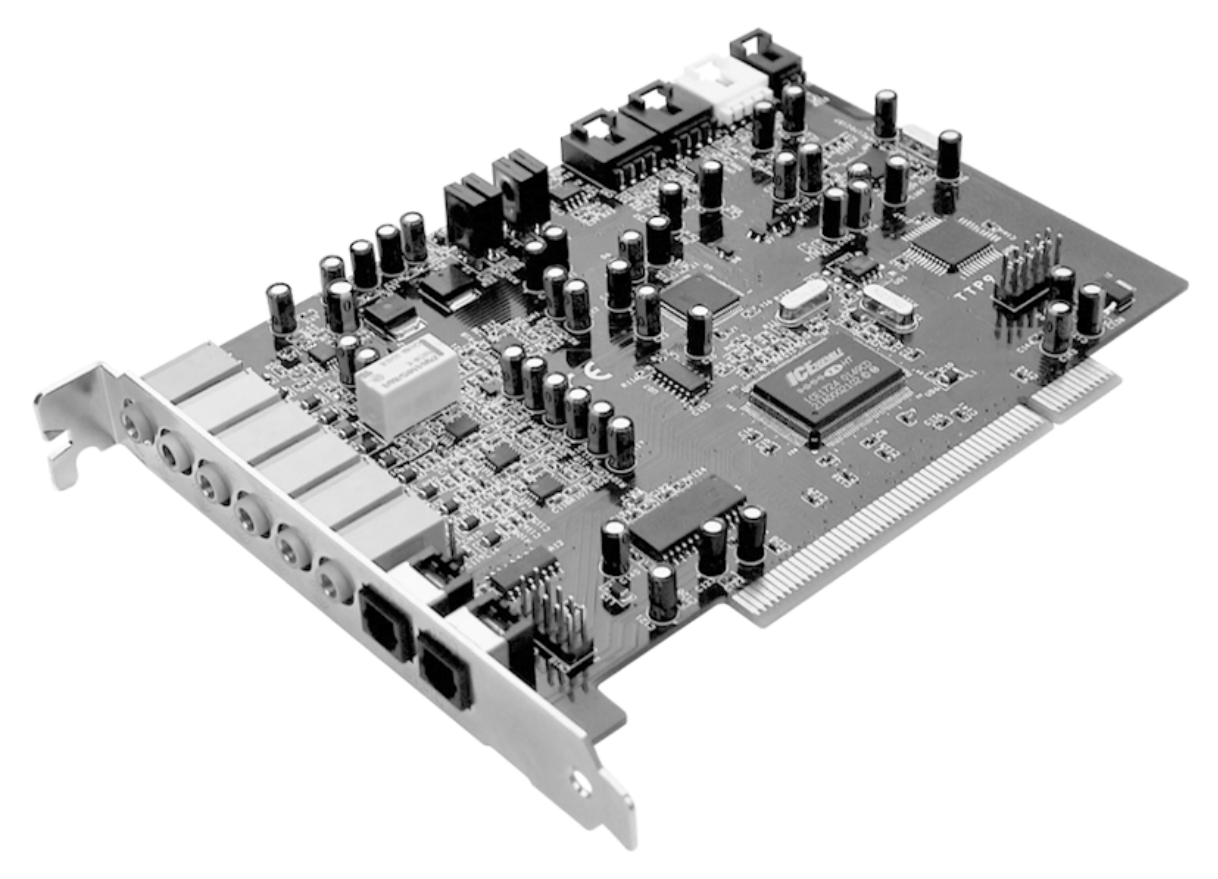

*SoundSystem Aureon 7.1 Space PCI-Karte* 

#### **Viele Anschlussmöglichkeiten.**

Das SoundSystem Aureon 7.1 Space ist das Ergebnis langjähriger Erfahrung im Bereich PC-Audio und trägt der stetig voranschreitenden Weiterentwicklung von Audio- und Multimediasoftware auf dem PC Rechnung. Das SoundSystem Aureon 7.1 Space bietet Ihnen weitreichende Möglichkeiten der Verbindung mit Audio-(Zusatz-)geräten wie Surround-HiFi-Anlage, MiniDisk- oder CD-Playern mit Analog- oder Digital-Audio-Anschlüssen, sowie Kopfhörer und Mikrofon.

#### **Hochwertige Audioeigenschaften.**

Das SoundSystem Aureon 7.1 Space ermöglicht Ihnen die analoge Aufnahme und Wiedergabe von Audiomaterial in sehr hoher Qualität. Die Karte bietet studiotaugliche 24Bit /96kHz Technolgie. Unter Windows XP mit ServicePack sind sogar stolze 24 Bit / 192kHz in der Wiedergabe möglich. Damit erzielt die Aureon 7.1 Space einen Signalrauschabstand von weit über - 100dB(A) an den analogen Ein- und Ausgängen!

#### **Aufnahme und Wiedergabe von Audiomaterial auf rein digitaler Ebene.**

Das SoundSystem Aureon 7.1 Space stellt Ihnen einen optischen Digitaleingang und -ausgang im 24 Bit-S/PDIF-Format zur Verfügung. Damit haben Sie unter anderem die Möglichkeit, bereits digitalisierte Aufnahmen von einem CD-, DAT- oder MiniDisk-Player (oder Recorder) verlustfrei mit dem PC auszutauschen. Darüber hinaus haben Sie die Wahl aller gängigen Sampleraten sowie Zugriff auf Einstellungen wie Kopierschutz . Die Schnittstelle kann dabei sogar für die Übertragung "roher Datenströme" (Raw-Data), wie AC-3 und DTS genutzt werden. Als Tüpfelchen auf dem i liegt der Aureon 7.1 Space auch noch ein 1.0 m langes TOS-Link-Kabel bei.

#### **Software à la carte.**

Softwareseitig erwartet Sie ein umfangreiches Paket, bestehend aus Cyberlink PowerDVD mit Dolby Digital Ex , dem Audio-Editor Wavelab Lite 2.0, der Composing-Software Emagic Logic Fun und der MP3-Jukebox von Musicmatch.

Unter der Haube verrichten WDM-Treiber für Windows 98SE / ME / 2000 und XP unbemerkt ihren Dienst. Das ControlPanel hilft die vielfältigen Funktionen der Karte komfortabel zu konfigurieren. Die durchdachte Benutzerführung und intuitive Kontrolle aller Karteneinstellungen machen den Alltag mit dem SoundSystem zum auffällig unauffälligen Erlebnis.

### **Zu guter Letzt.**

Wir wünschen Ihnen beim Einsatz des SoundSystem Aureon 7.1 Space viel Spaß und möchten Ihnen nahe legen, bei Gelegenheit diese hoffentlich unterhaltsame Lektüre zu überfliegen. Neben den zwingend notwendigen Informationen zur Technik haben wir für Sie typische Anwendungsbeispiele an den passenden Stellen aufbereitet. Wir sind überzeugt, dass auch erfahrene Anwender hiermit noch ein wenig schlauer werden.

Vielen Dank, noch mehr Spaß und bis dahin

... Ihr TerraTecTeam!

# *Vom Auspacken bis zur Installation.*

Bevor Sie die Soundkarte in Ihren Rechner einbauen, beachten Sie bitte die Besonderheiten Ihrer Rechnerkonfiguration. Informieren Sie sich auch in den Handbüchern Ihres Rechners und anderer Zusatzkarten über deren Einstellungen.

Wenn Sie folgende Hinweise beachten, sollte der Einbau problemlos durchzuführen sein.

Falls dennoch irgendwelche Schwierigkeiten auftreten sollten, lesen Sie sich bitte das entsprechende Kapitel in dieser Dokumentation noch einmal genau durch.

Sollte es dann immer noch nicht klappen, steht Ihnen unsere Service-Hotline gerne zu Verfügung. Die Telefonnummer sowie die Hotlinezeiten finden Sie im Anhang dieser Dokumentation.

Überprüfen Sie zunächst die Vollständigkeit des Pakets.

Der Lieferumfang des SoundSystem Aureon 7.1 Space umfasst mindestens:

- $\bullet$ 1 PCI-Soundkarte TerraTec SoundSystem Aureon 7.1 Space
- $\bullet$ 1 Installations- und Treiber-CD
- $\bullet$ 1 TOS-Link Kabel (1.0 m)
- $\bullet$ 1 Quickreferenz
- -1 Service-Begleitschein
- -1 TerraTec Registrierungskarte mit Seriennummer

Schicken Sie die Registrierungskarte bitte schnellstmöglich zu uns oder registrieren Sie sich übers Internet unter **http://www.terratec.com/register.htm***.* Dies ist wichtig für den Support und die Hotline.

#### *Hinweis!*

*Auch als Vollprofi sollten Sie zumindest das Kapitel "Die Software." ab Seite 27 überfliegen. Die Informationen zu den Treibern und die ersten Abschnitte zum ControlPanel sind wichtig für das Verständnis des Systems. Vielen Dank.* 

#### *Hinweis!*

*Bedingt durch Beschränkungen in Windows98SE, Windows Me und Windows 2000 ist unter diesen Betriebssystemen nur die Nutzung von 6 Kanälen möglich.* 

*Unter Windows XP stehen die gesamten 8 Kanäle für die Wiedergabe zur Verfügung. Ist außerdem ServicePack 1 installiert, ist auch die Wiedergabe von 24 Bit / 192kHz im Gegensatz zu 24 Bit / 96 kHz möglich. Benutzer von Windows 2000 sollten unbedingt ServicePack 3 installieren.* 

## *Kurz und knapp für schnellstartende Profis.*

- Beim SoundSystem Aureon 7.1 Space handelt es sich um eine Busmastering-fähige PCI-Steckkarte. Wählen Sie möglichst einen PCI-Steckplatz, der weit von Grafikkarte(n) oder SCSI-/RAID-Controller entfernt liegt – also (meist) möglichst weit "unten".
- Sie benötigen einige freie Adressbereiche (in der Regel kein Problem).
- Die Treiberinstallation unter Windows (98SE bis XP) folgt den Microsoft-Vorgaben, die Treiber finden Sie auf der beiliegenden CD-ROM.
- Nach dem Einrichten der Treiber werfen Sie, wie gewöhnlich, einen Blick auf den Gerätemanager und halten nach gelben Ausrufungszeichen Ausschau. Werden Sie fündig, halten wir Lösungsvorschläge im Anhang (Seite 40) für Sie bereit.
- Das ControlPanel **muss** unbedingt installiert werden. Eine vollständige Bedienung über den Windows-Mixer ist nicht möglich.
- Soweit die Kurzform. Eine ausführliche Beschreibung der Installation mit Bildern finden Sie im Folgenden.

*Die Anschlüsse der Aureon 7.1 Space PCI-Karte* 

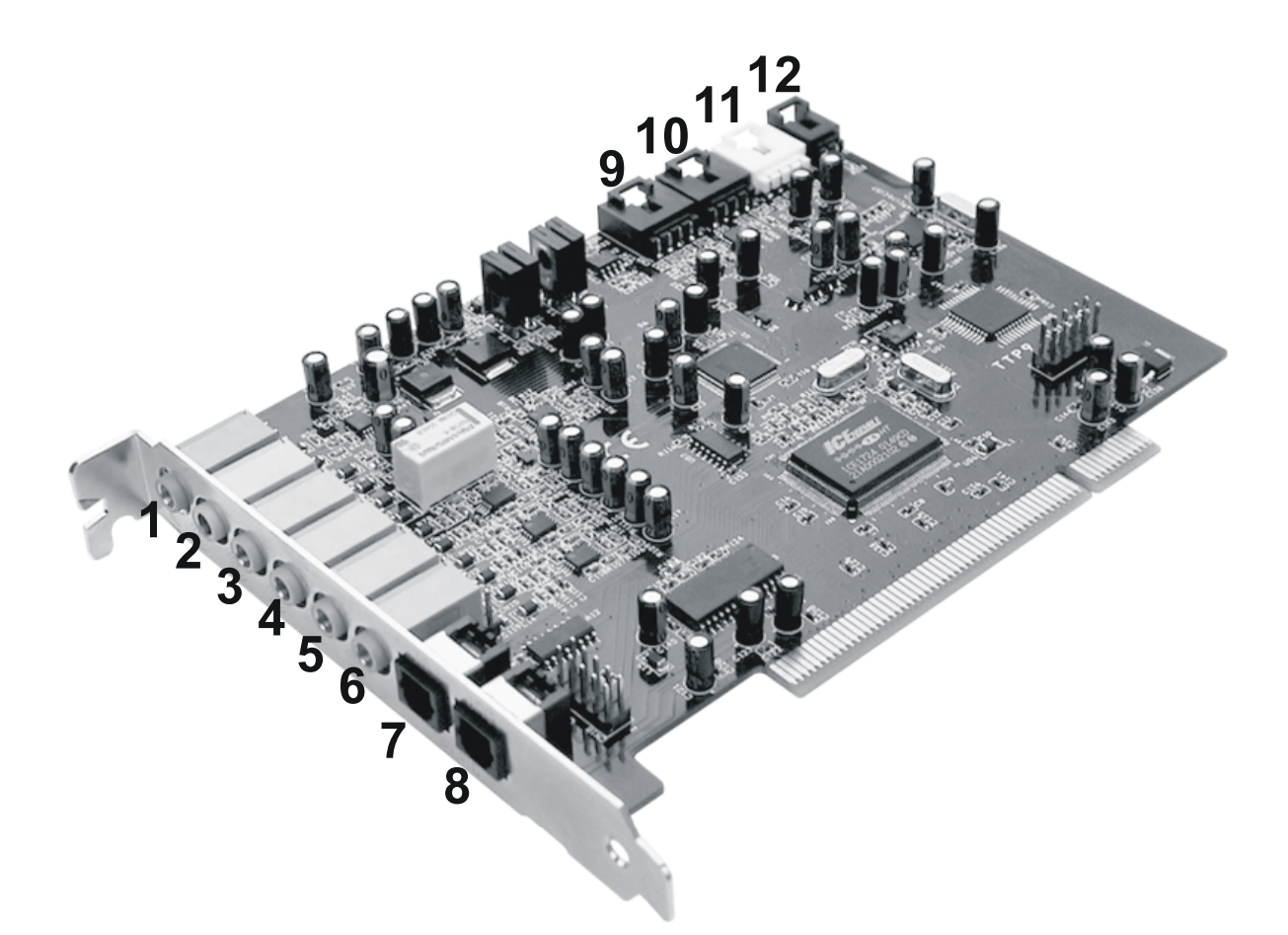

- 1. Analoger Mikrofon Audio-Eingang (für 3,5mm Miniklinke)
- 2. Analoger Stereo Audio-Eingang (für 3,5mm Miniklinke)
- 3. Analoger Stereo Audio-Ausgang "Front" (für 3,5mm Miniklinke)
- 4. Analoger Stereo Audio-Ausgang "Rear" (für 3,5mm Miniklinke)
- 5. Analoger Stereo Audio-Ausgang "Center-LFE", Links- = Center, Rechts = LFE/Subwoofer (für 3,5mm Miniklinke)
- 6. Analoger Stereo Audio-Ausgang "Back-Surround" (für 3,5mm Miniklinke)
- 7. Optischer Digitaleingang
- 8. Optischer Digitalausgang
- 9. On-Board CD-Audio-Eingang 1 (Stereo)
- 10. On-Board CD-Audio-Eingang 2 (Stereo)
- 11. On-Board Audio-Eingang (AUX, Stereo)
- 12. On-Board CD-ROM Digital-Audio-Eingang (TTL)

# *Einbau und Installation - Schritt für Schritt.*

#### *Sicherheitshinweis.*

*Ziehen Sie vor dem Öffnen des Gerätes den Netzstecker aus der Steckdose und der Buchse am PC heraus!* 

- - Schalten Sie Ihren Computer und alle angeschlossenen Peripheriegeräte wie Drucker und Monitor aus. Lassen Sie das Netzkabel zunächst angeschlossen, damit Ihr Computer geerdet ist.
- Berühren Sie die Metallplatte an der Rückseite Ihres Systems, um sich selbst zu erden und von statischer Elektrizität zu befreien. Entfernen Sie dann das Netzkabel.
- Entfernen Sie nun die Gehäuseabdeckung Ihres PC.

### **Einbau der PCI-Karte.**

- - Suchen Sie nun nach einem freien PCI-Erweiterungssteckplatz, entfernen Sie ggf. die Schraube, mit der die Steckplatzabdeckung befestigt ist, und entnehmen Sie die Abdeckung. Müssen Sie eine Abdeckung herausbrechen, gehen Sie dabei bitte besonders vorsichtig vor (Verletzungsgefahr).
- Damit Ihr SoundSystem optimal arbeitet, wählen Sie möglichst einen Steckplatz, der sich nicht unmittelbar neben einer bereits installierten Karte befindet, da einige Komponenten wie z.B. Grafikkarten oder SCSI-/RAID-Adapter Signale aussenden können, die sich störend auf den Betrieb der Audiokarte auswirken können.

Wir empfehlen Ihnen außerdem einen Steckplatz möglichst weit am Boden des Rechners, da Sie bis zu 7 Audiokabel direkt an die Karte anschließen können. Diese werden - aufgrund physikalischer Gesetzmäßigkeiten auf unserem Planeten - mit hoher Wahrscheinlichkeit herunter hängen. ;-)

- Nehmen Sie die PCI-Karte vorsichtig aus der Verpackung: fassen Sie die Karte mit einer Hand an den Rändern, während die andere Hand auf der Metalloberfläche des PC ruht. Damit ist gewährleistet, dass die elektrostatische Ladung Ihres Körpers (dies ist kein Scherz) über den Rechner abfließt und die Karte nicht belastet. Berühren Sie bitte nicht die Bauteile der Platine.
- Schließen Sie ggf. weitere interne Kabel (z.B. vom CD-Laufwerk) an die Karte an. Weitere Informationen zu den jeweiligen Anschlüssen finden Sie auf Seite **Fehler! Textmarke nicht definiert.**
- Richten Sie die Audiokarte so aus, dass sich die Leiste mit den goldfarbenen Anschlusspins genau über dem Sockel des PCI-Steckplatzes befindet. Stecken Sie nun die Karte in den Steckplatz. Unter Umständen müssen Sie die Karte kräftig hineindrücken, damit eine ordnungsgemäße Verbindung zustande kommt. Gehen Sie dennoch behutsam vor, und achten Sie unbedingt darauf, dass die Kontakte genau aneinander ausgerichtet sind, da sie ansonsten die Hauptplatine oder Ihre Audiokarte beschädigen können.

- Befestigen Sie die Karte mit der frei gewordenen Schraube der Steckplatzabdeckung (liegt in der Regel auch dem PC-Gehäuse bei).

#### *Zum Schluss.*

- -Montieren Sie abschließend wieder die Gehäuseabdeckung.
- $\bullet$  Schließen Sie jetzt Ihre Audio-Peripherie (HiFi-Verstärker, Aktiv-Lautsprecher, Mischpult, etc.) an die Aureon 7.1 Space an. (Lesen Sie dazu auch das Kapitel "Die Anschlüsse und ihre Anwendung." ab Seite 25).
- Schließen Sie das Netzkabel sowie alle anderen Kabel wieder an Ihren PC an. Vergewissern Sie sich, dass Ihre Lautsprecher oder Ihre Stereoanlage auf eine niedrige Lautstärke eingestellt sind.
- $\bullet$ Schalten Sie Ihren Rechner jetzt wieder ein. Es folgt die Installation der Treiber-Software.

# *Die Installation der Treiber-Software.*

Das SoundSystem Aureon 7.1 Space wird derzeit mit Treibern für die Betriebssysteme Windows 98 SE, Windows ME, Windows 2000 und Windows XP ausgeliefert. Der Betrieb der Karte unter Windows 95 und Windows NT 4 ist nicht möglich. Vor der Installation sollten Sie also feststellen, welches Betriebssystem Sie verwenden.

Über das Betriebssystem und seine Versionsnummer gibt Ihnen die Systemsteuerung unter "System" Auskunft.

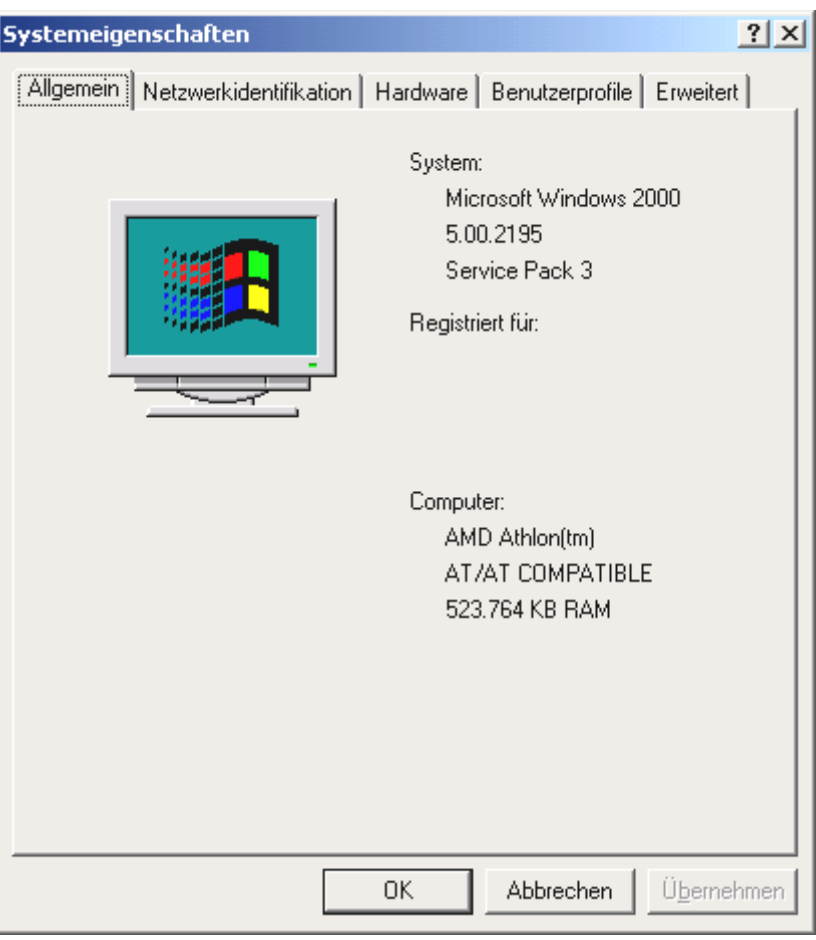

*So erkennt man zum Beispiel Windows 2000 mit Service Pack 3.* 

In den folgenden Beschreibungen für die Treiberinstallation steht **<CD>** für den Laufwerksbuchstaben, der dem CD-ROM-Laufwerk zugeordnet ist, in dem sich die Treiber-CD des SoundSystem Aureon 7.1 Space befindet.

#### **Installation unter Windows 98 SE.**

Haben Sie das SoundSystem Aureon 7.1 Space eingebaut, so erkennt Windows 98SE die Karte als neue Hardwarekomponente und zeigt Ihnen den folgenden Bildschirm.

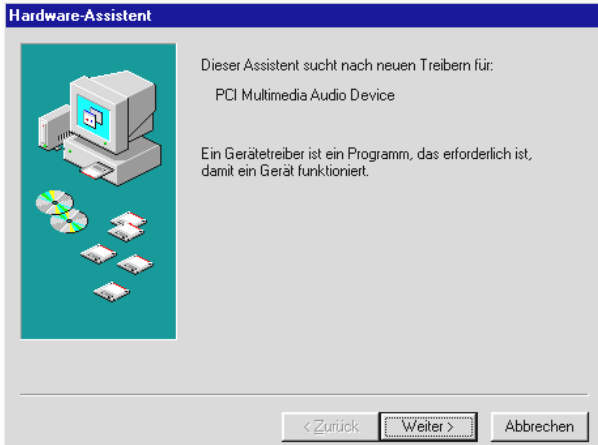

Klicken Sie auf "Weiter".

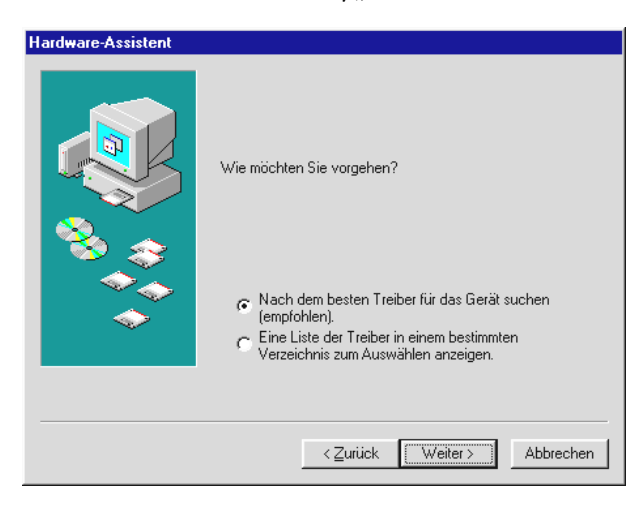

Wählen Sie hier "Nach dem besten Treiber für das Gerät suchen (empfohlen)." Und klicken Sie "Weiter".

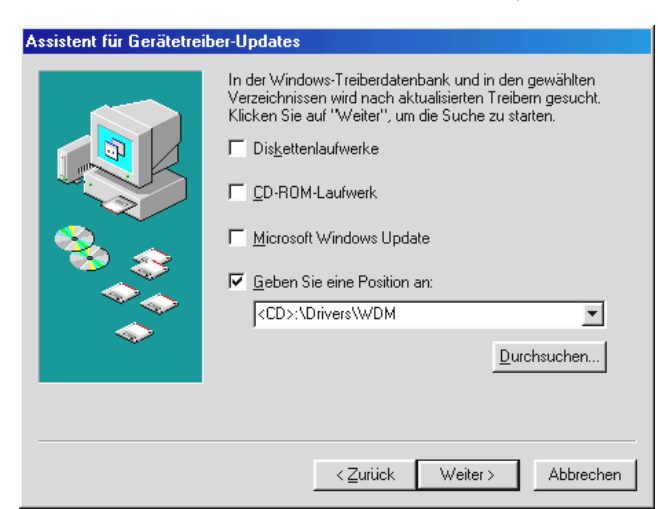

*Geben Sie hier den Pfad <CD>:\Drivers\WDM\ ein und klicken Sie auf "OK". Alternativ können Sie den Pfad zum besten Treiber Ihrer Aureon 7.1 Space auch per Maus wählen, in dem Sie auf "Durchsuchen..." klicken.* 

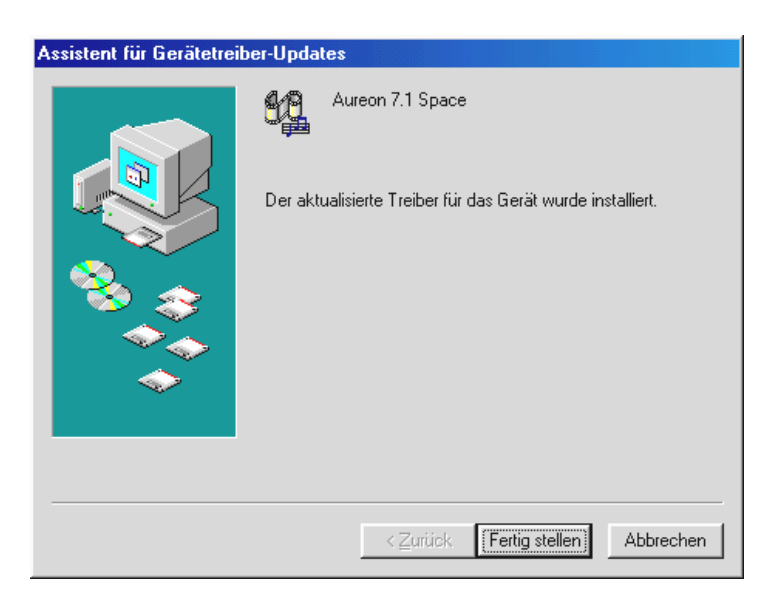

*Zum Schluss klicken Sie auf "Fertig stellen".* 

Windows nimmt nun die Treiberinstallation für Sie vor und quittiert den Vorgang mit einigen Fenstern, die Sie sich anschauen können. Mehr sollte allerdings an dieser Stelle nicht passieren. Bekommen Sie wider Erwarten doch eine Aufforderung, irgendetwas zu tun, und Sie sind sich nicht sicher, ist in der Regel das Drücken der Eingabe-Taste eine Erfolg versprechende Sache.

Sollte Windows ein weiteres Mal nach einer Treiberdatei fragen, verweisen Sie bitte wieder auf das oben genannte Verzeichnis der Aureon 7.1 Space CD-ROM. Außerdem kann es vorkommen (z.B. für den Fall, dass dies die erste Soundkarteninstallation in Ihrem System ist), dass einige Windows-Erweiterungen mit installiert werden müssen. Halten Sie dazu bitte Ihre Windows-CD griffbereit.

Nach erfolgreicher Treiberinstallation sollte zunächst über den Autostarter das ControlPanel installiert werden und anschließend die weitere Bundlesoftware.

#### Starten Sie dazu **<CD>:\autorun.exe**

Folgen Sie den Angaben des jeweiligen Installationsprogramms, schief gehen kann im Grunde nichts. Die jeweilige Bundlesoftware kann ebenso einfach wieder aus Ihrem System verschwinden. Rufen Sie dazu in der Systemsteuerung "Software" auf und suchen Sie die Programme die gelöscht werden sollen. Wählen Sie diese nacheinander aus und klicken Sie jeweils auf "Hinzufügen/Entfernen...".

#### **Treiber installiert – so schaut's aus.**

Nach einer erfolgreichen Treiberinstallation sollten Sie sich vom ordnungsgemäßen Zustand Ihres Windows 98SE-Systems überzeugen. Im Gerätemanager behalten Sie den Überblick über die installierten und erkannten Hardwarekomponenten Ihres Rechners. Sie finden den Gerätemanager in der Systemsteuerung unter "System".

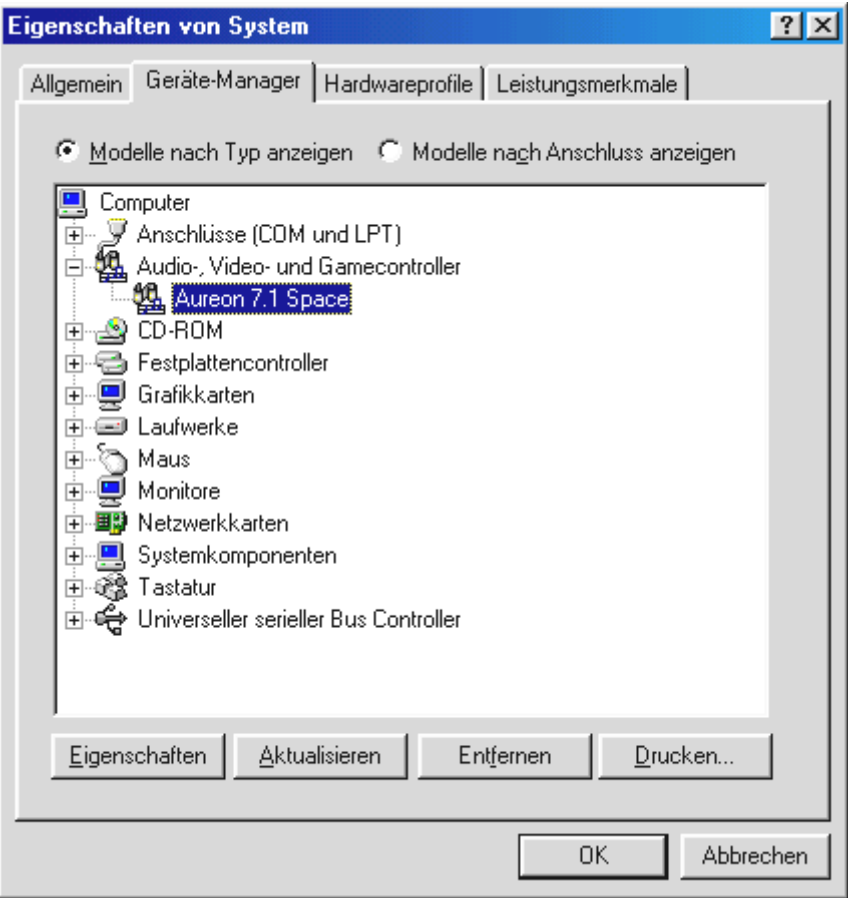

*So sollte das Fenster aussehen, wenn alles korrekt eingerichtet ist. Im Bild ist der Zweig "Audio-, Videound Game-Controller" aufgeklappt. Das können auch Sie tun, wenn Sie das kleine "+"-Symbol auf der linken Seite anklicken.* 

#### **Installation unter Windows Me.**

Nachdem der Rechner neu gestartet und die neue Hardware durch den Hardwareassistenten von Windows ME gefunden wurde, sehen Sie folgendes Fenster.

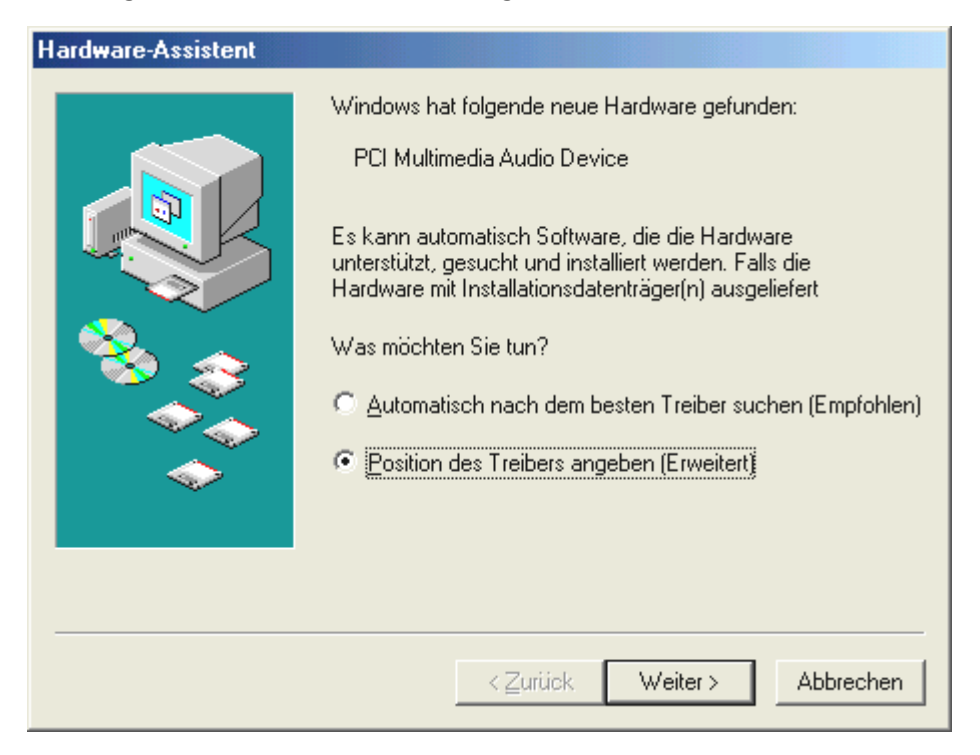

Wählen Sie "Position des Treibers angeben (Erweitert)" und klicken Sie auf "Weiter".

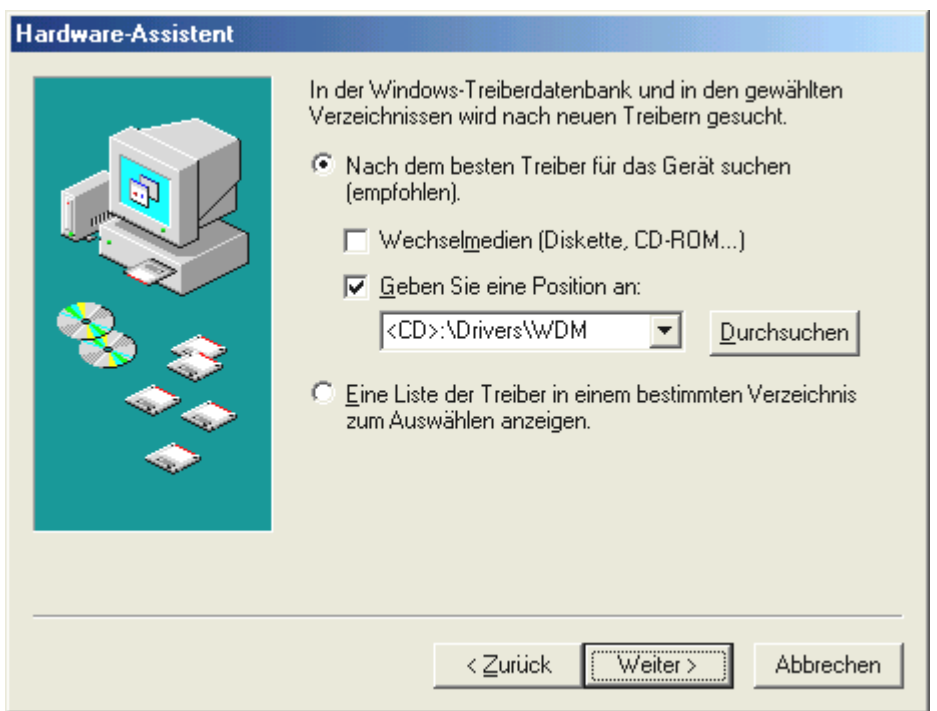

*Aktivieren Sie die Checkbox "Geben Sie eine Position an:", geben Sie den Pfad <CD>:\Drivers\WDM\ ein und klicken Sie auf "Weiter". Alternativ können Sie in den entsprechenden Ordner wechseln, in dem Sie auf "Durchsuchen..." klicken.* 

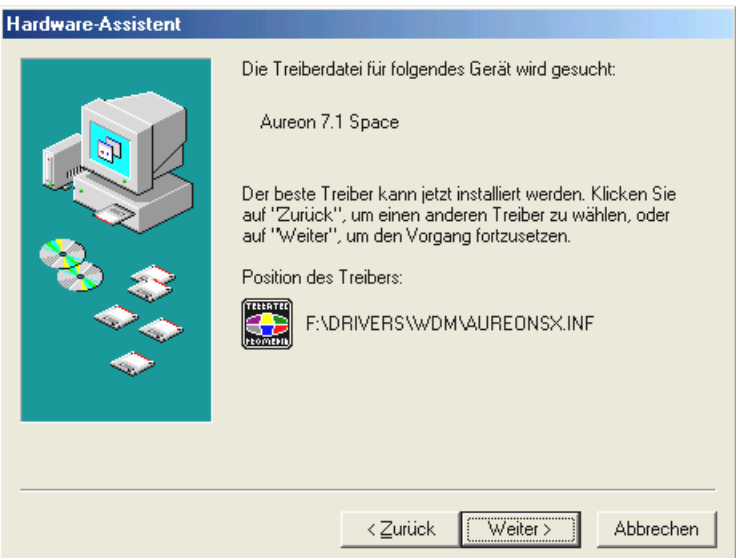

*Auch diesen Bildschirm sollten Sie mit "Weiter" bestätigen.* 

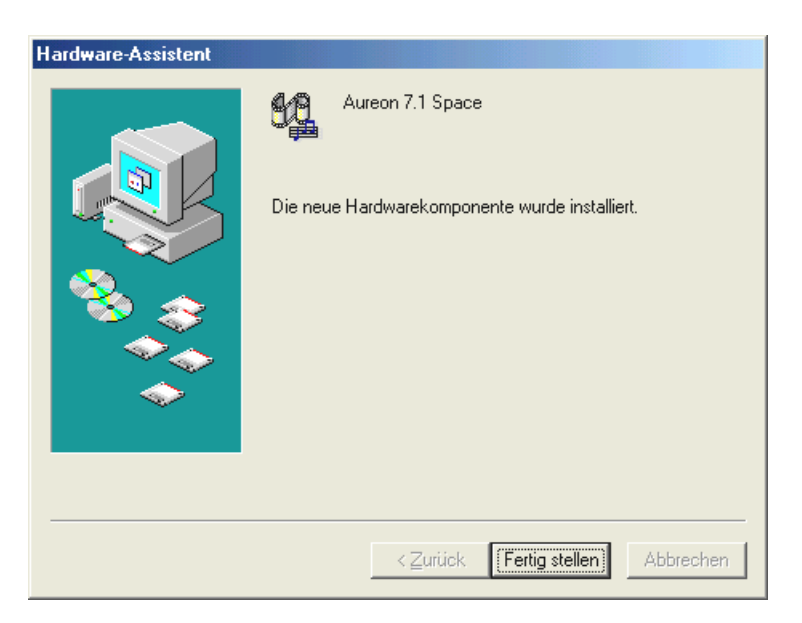

Zum Schluss klicken Sie auf "Fertig stellen".

Nach erfolgreicher Treiberinstallation sollte zunächst über den Autostarter das ControlPanel installiert werden und anschließend die weitere Bundlesoftware.

### Starten Sie dazu **<CD>:\autorun.exe**

Folgen Sie den Angaben des jeweiligen Installationsprogramms, schief gehen kann im Grunde nichts. Die jeweilige Software kann ebenso einfach wieder aus Ihrem System verschwinden. Rufen Sie dazu in der Systemsteuerung "Software" auf und suchen Sie die Programme die gelöscht werden sollen. Wählen Sie diese nacheinander aus und klicken Sie jeweils auf "Hinzufügen/Entfernen...".

#### **Treiber installiert – so schaut's aus.**

Nach einer erfolgreichen Treiberinstallation sollten Sie sich vom ordnungsgemäßen Zustand Ihres Windows Me-Systems überzeugen. Im Gerätemanager erhalten Sie den Überblick über die installierten und erkannten Hardwarekomponenten Ihres Rechners. Sie finden den Gerätemanager in der Systemsteuerung unter "System" > "Hardware". Klicken Sie dann auf die Schaltfläche "Geräte-Manager...".

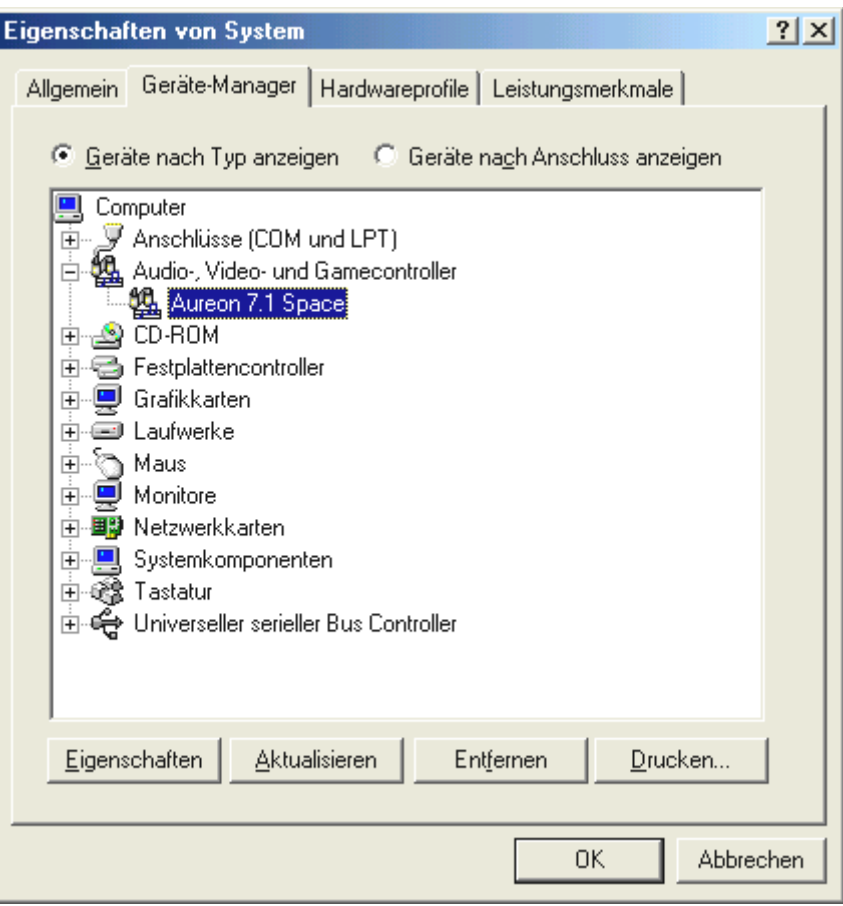

*So sollte das Fenster aussehen, wenn alles korrekt eingerichtet ist. Im Bild ist der Zweig "Audio-, Videound Game-Controller" aufgeklappt. Das können auch Sie tun, wenn Sie das kleine "+"-Symbol auf der linken Seite anklicken.* 

#### **Installation unter Windows 2000.**

### *Achtung! ServicePack 3 ist Voraussetzung für die Wiedergabe mit 24 Bit.*

Nachdem der Rechner neu gestartet, Sie sich als Administrator angemeldet haben und die neue Hardware durch den Hardwareassistenten von Windows 2000 gefunden wurde, sehen Sie folgendes Fenster.

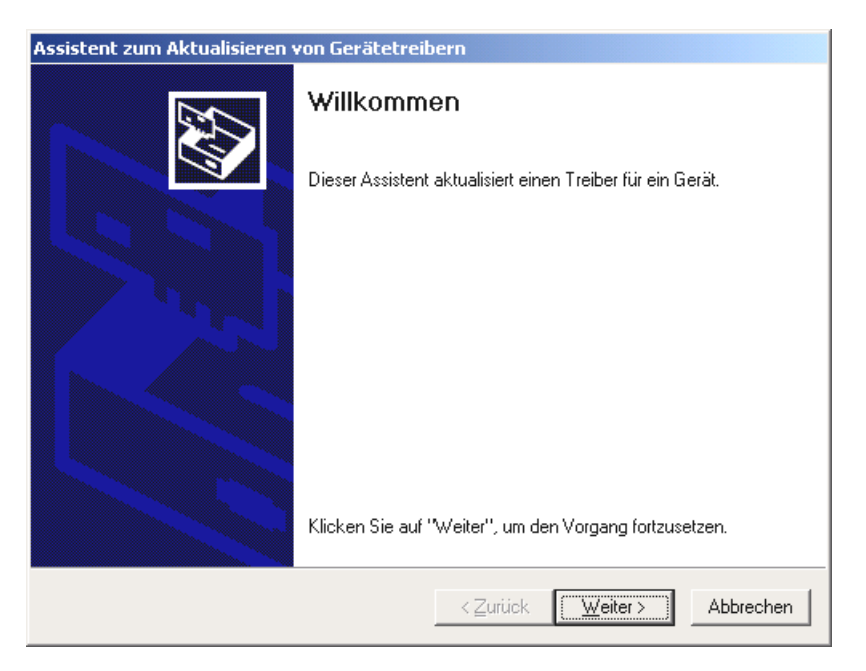

Klicken Sie auf "Weiter".

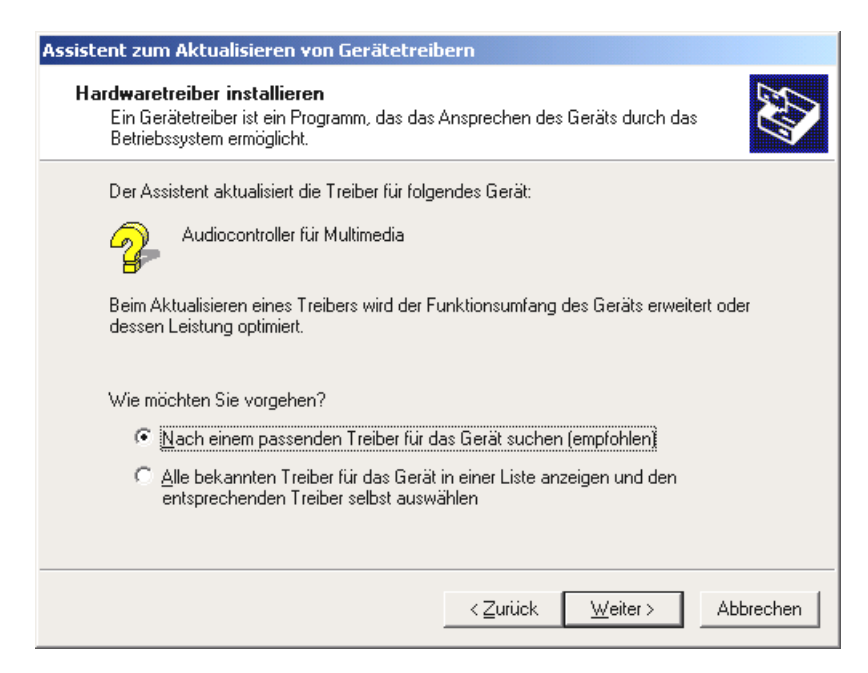

Wählen Sie "Nach einem passenden Treiber für das Gerät suchen (empfohlen)" und klicken Sie auf "Wei*ter".* 

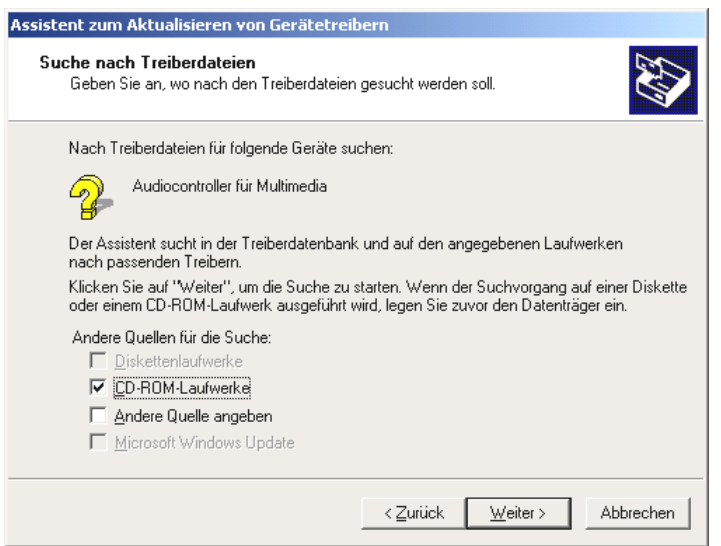

Aktivieren Sie die Checkbox "CD-ROM-Laufwerke" und klicken Sie "Weiter".

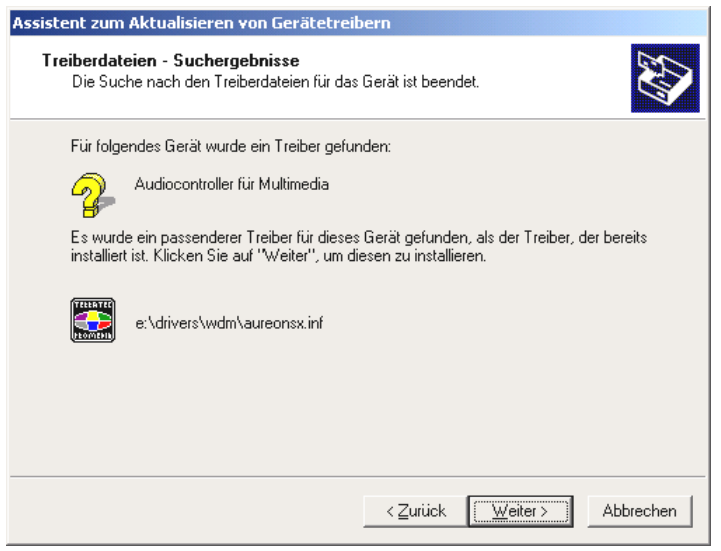

*Auch diesen Bildschirm sollten Sie mit "Weiter" bestätigen.* 

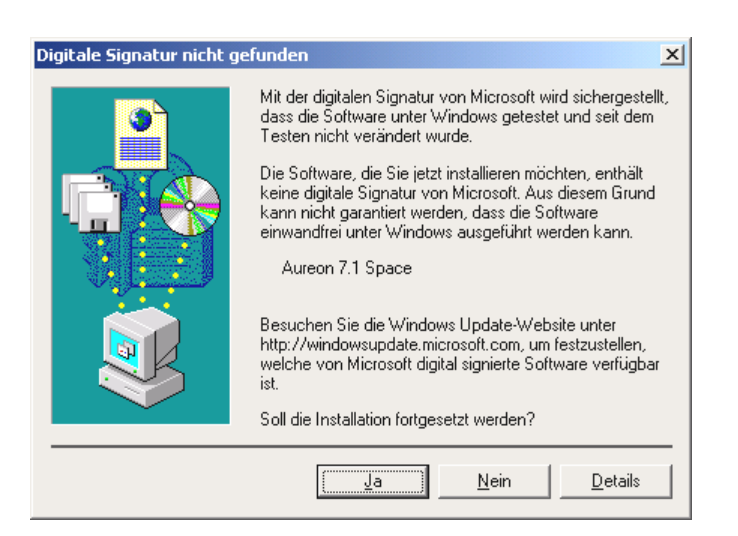

Setzen Sie die Installation durch Klicken auf "Ja" fort.

Es kann sein, dass im weiteren Verlauf der Installation erneut ein solcher Dialog erscheint, bleiben Sie ruhig und handeln Sie besonnen und überlegt, indem Sie auf "Ja" klicken.

Windows nimmt nun die Treiberinstallation für Sie vor und quittiert den Vorgang mit einigen Fenstern, die Sie sich anschauen können. Mehr sollte allerdings an dieser Stelle nicht passieren. Bekommen Sie wider Erwarten doch eine Aufforderung, irgendetwas zu tun, und Sie sind sich nicht sicher, ist in der Regel das Drücken der Eingabe-Taste eine Erfolg versprechende Sache.

Sollte Windows ein weiteres Mal nach einer Treiberdatei fragen, verweisen Sie bitte wieder auf das oben genannte Verzeichnis der Aureon 7.1 Space CD-ROM.

Nach erfolgreicher Treiber-Installation sollte zunächst über den Autostarter das ControlPanel installiert werden und anschließend die weitere Bundlesoftware.

#### Starten Sie dazu **<CD>:\autorun.exe**

Folgen Sie den Angaben des jeweiligen Installationsprogramms, schief gehen kann im Grunde nichts. Die jeweilige Software kann ebenso einfach wieder aus Ihrem System verschwinden. Rufen Sie dazu in der Systemsteuerung "Software" auf und suchen Sie die Programme die gelöscht werden sollen. Wählen Sie diese nacheinander aus und klicken Sie jeweils auf "Hinzufügen/Entfernen...".

#### **Treiber installiert – so schaut's aus.**

Nach einer erfolgreichen Treiberinstallation sollten Sie sich vom ordnungsgemäßen Zustand Ihres Windows 2000-Systems überzeugen. Im Gerätemanager erhalten Sie den Überblick über die installierten und erkannten Hardwarekomponenten Ihres Rechners. Sie finden den Gerätemanager in der Systemsteuerung unter "System" > "Hardware". Klicken Sie dann auf die Schaltfläche "Geräte-Manager...".

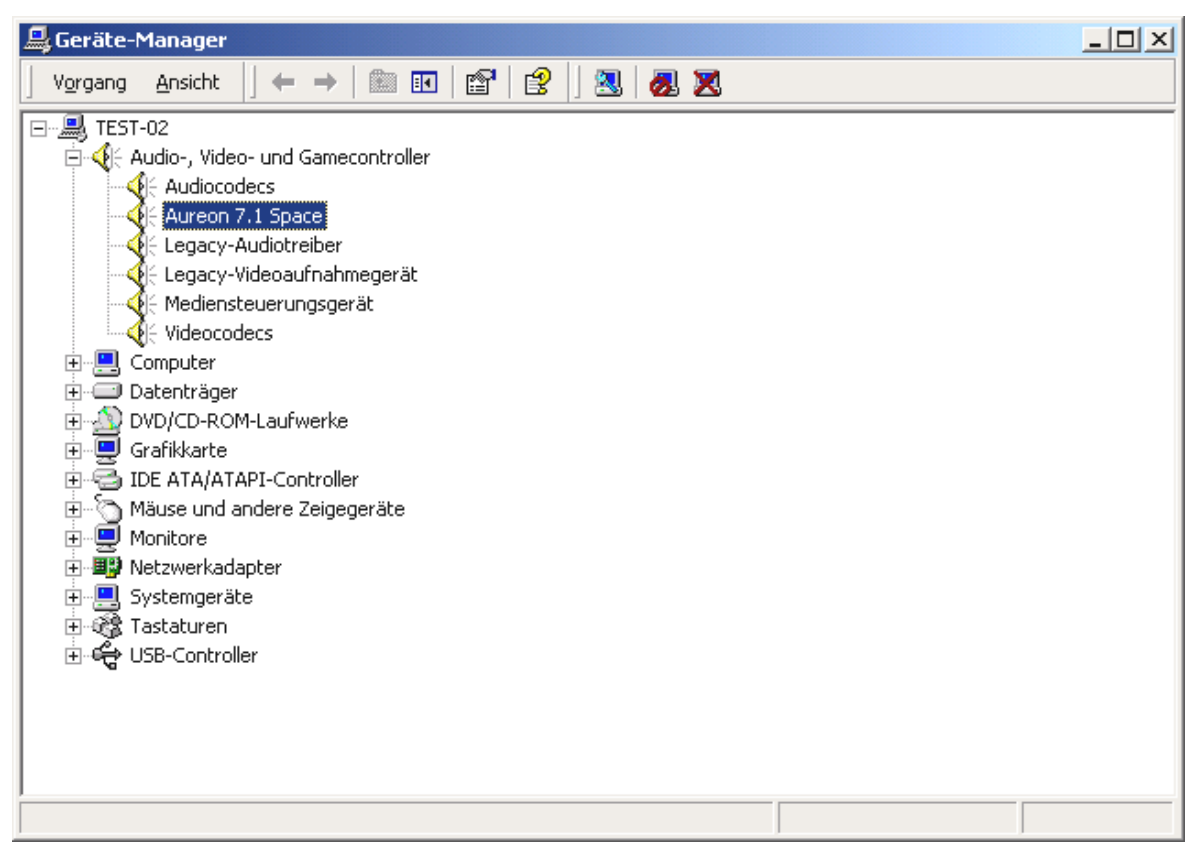

*So sollte das Fenster aussehen, wenn alles korrekt eingerichtet ist. Im Bild ist der Zweig "Audio-, Videound Game-Controller" aufgeklappt. Das können auch Sie tun, wenn Sie das kleine "+"-Symbol auf der linken Seite anklicken.* 

#### **Installation unter Windows XP.**

#### *Achtung!*

*ServicePack 1 ist Voraussetzung für die Wiedergabe mit 192 kHz.* 

Nachdem der Rechner neu gestartet, Sie sich als Administrator angemeldet haben und die neue Hardware durch den Hardwareassistenten von Windows XP gefunden wurde, sehen Sie folgendes Fenster.

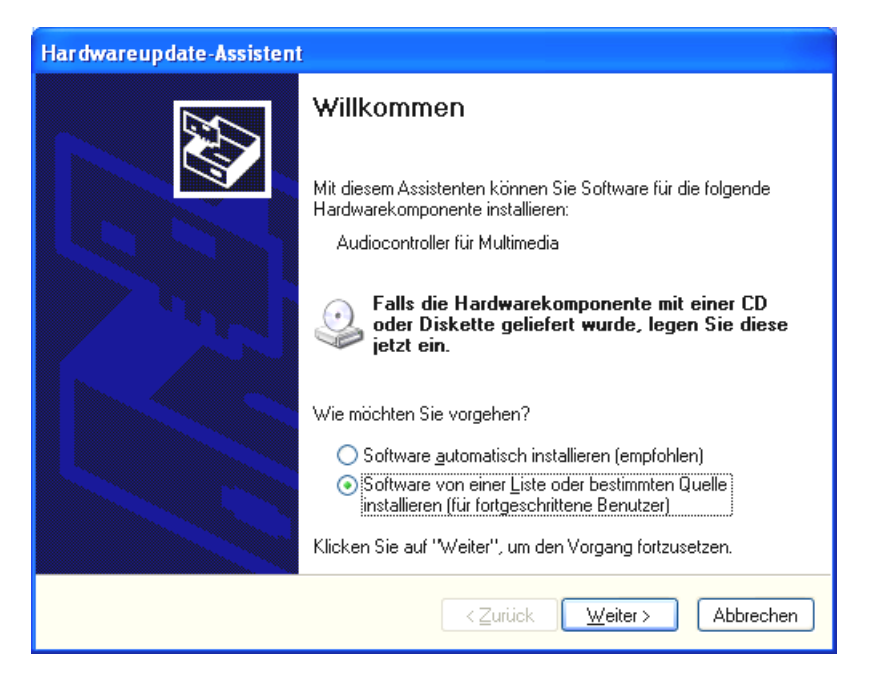

Wählen Sie "Einen speziellen Ort angeben (Erweitert)" und klicken Sie auf "Weiter".

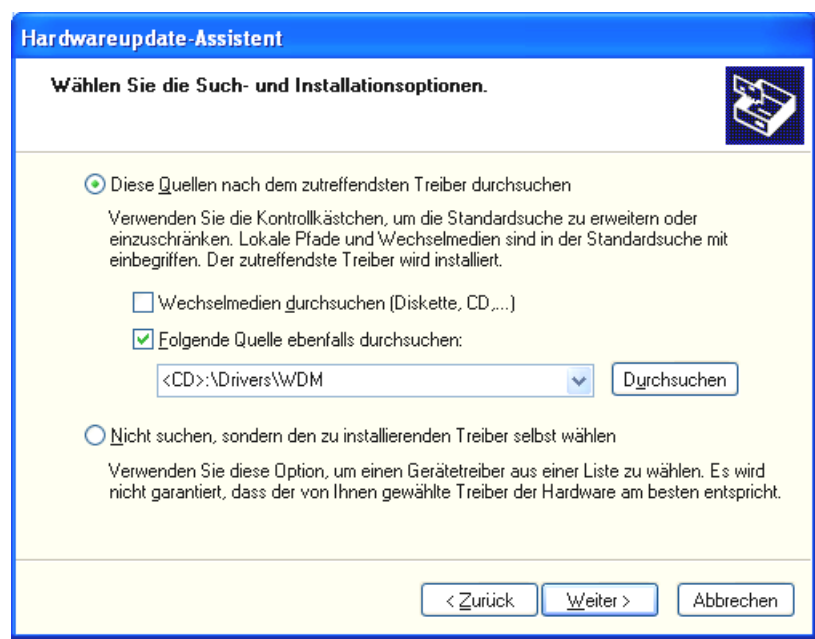

Wählen Sie "Diesen Pfad durchsuchen" und geben Sie den Pfad "<CD>:\Drivers\WDM" an. Klicken Sie nun auf "Weiter".

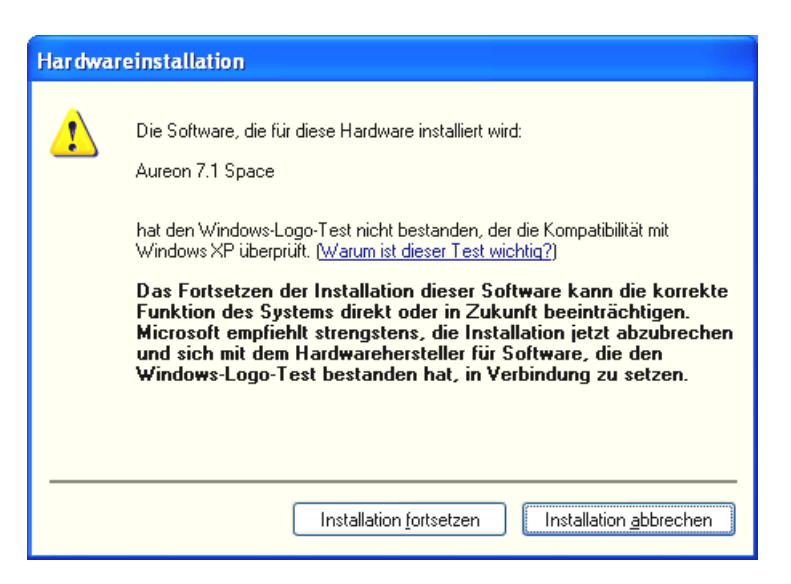

Keine Panik, ...alles wird gut:

diese Meldung erscheint bei allen Hard- und Software Komponenten, die nicht von Microsoft zertifiziert worden sind. An der Qualität der Komponenten ändert sich aber dadurch überhaupt nichts. In manchen Fällen kann es dagegen sogar zu einem Performanceverlust kommen, wenn die Microsoft Kriterien 100% eingehalten werden sollen. Zusätzlich muss jedes Treiber Update neu zertifiziert werden und kann daher nicht sofort nach Fertigstellung im Internet bereitgestellt werden.

Wir empfehlen Ihnen daher nicht, die Installation an dieser Stelle abzubrechen, da wir alle unsere Produkte einem intensiven Testprogramm unterziehen und alle Funktionen auf allen unterstützten Betriebssystemen getestet haben. Von daher können Sie die Installation getrost fortsetzen.

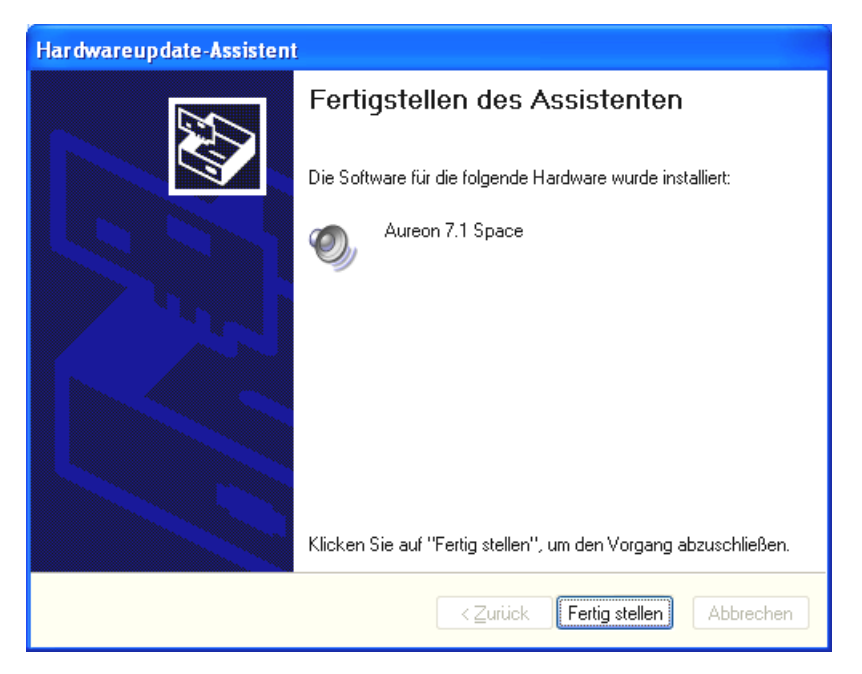

#### Klicken Sie "Fertig stellen".

Es kann sein, dass im weiteren Verlauf der Installation erneut ein solcher Dialog erscheint, bleiben Sie ruhig und handeln Sie besonnen und überlegt, indem Sie auf "Ja" klicken.

Windows nimmt nun die Treiberinstallation für Sie vor und quittiert den Vorgang mit einigen Fenstern, die Sie sich anschauen können. Mehr sollte allerdings an dieser Stelle nicht passieren. Bekommen Sie wider Erwarten doch eine Aufforderung, irgendetwas zu tun, und Sie sind sich nicht sicher, ist in der Regel das Drücken der Eingabe-Taste eine erfolgversprechende Sache.

Sollte Windows ein weiteres Mal nach einer Treiberdatei fragen, verweisen Sie bitte wieder auf das oben genannte Verzeichnis der Aureon 7.1 Space CD-ROM.

Nach erfolgreicher Treiber-Installation sollte zunächst über den Autostarter das ControlPanel installiert werden und anschließend die weitere Bundlesoftware.

### Starten Sie dazu <CD>: \autorun.exe

Folgen Sie den Angaben des jeweiligen Installationsprogramms, schief gehen kann im Grunde nichts. Die jeweilige Software kann ebenso einfach wieder aus Ihrem System verschwinden. Rufen Sie dazu in der Systemsteuerung "Software" auf und suchen Sie die Programme die gelöscht werden sollen. Wählen Sie diese nacheinander aus und klicken Sie jeweils auf "Hinzufügen/Entfernen...".

## **Treiber installiert – so schaut's aus.**

Nach einer erfolgreichen Treiberinstallation sollten Sie sich vom ordnungsgemäßen Zustand Ihres Windows XP-Systems überzeugen. Im Gerätemanager erhalten Sie den Überblick über die installierten und erkannten Hardwarekomponenten Ihres Rechners. Sie finden den Gerätemanager in der Systemsteuerung unter "System" > "Hardware". Klicken Sie dann auf die Schaltfläche "Geräte-Manager...".

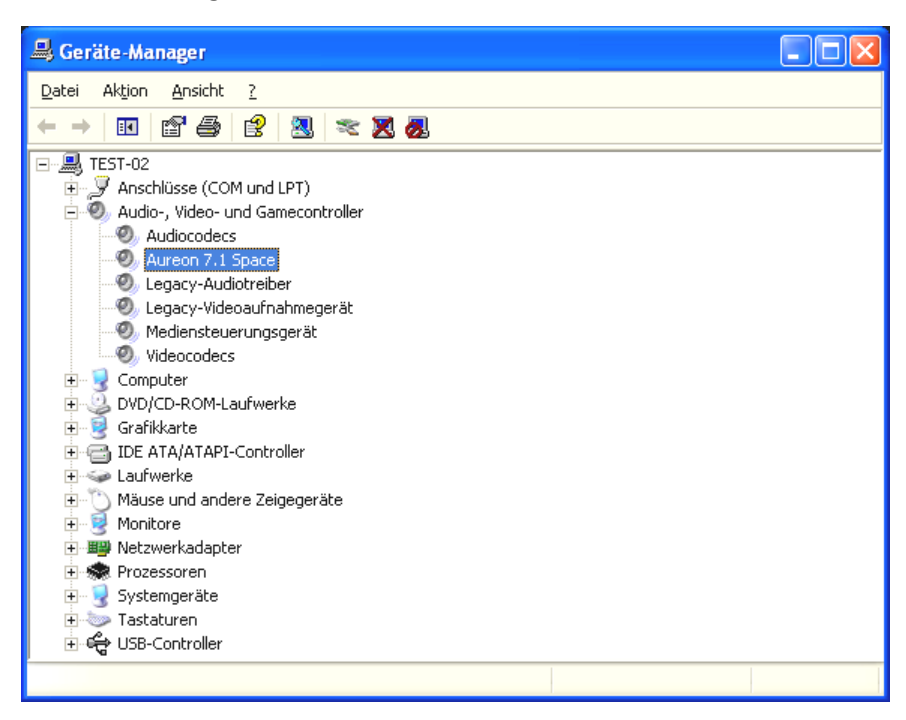

So sollte das Fenster aussehen, wenn alles korrekt eingerichtet ist. Im Bild ist der Zweig "Audio-, Video- und Game-Controller" aufgeklappt. Das können auch Sie tun, wenn Sie das kleine "+"-Symbol auf der linken Seite anklicken.

# *Die Anschlüsse und ihre Anwendung.*

Nach der erfolgreichen Installation Ihrer neuen Soundkarte kommen wir nun zum wichtigsten Teil: dem Anschluss externer Geräte und die dazu passenden Software-Einstellungen.

*Sicherheitshinweis. Bitte verkabeln Sie alle (analogen) Geräte immer nur in ausgeschaltetem Zustand, um die Lautsprechermembranen und Ihr Gehör vor plötzlich auftretenden Pegelspitzen zu schützen. Bei Digitalgeräten sollten Sie zumindest die Lautstärke Ihres Wiedergabesystems herabsetzen.* 

# *Überblick.*

Das SoundSystem Aureon 7.1 Space ist an und auf der PCI-Karte mit zahlreichen Anschlussmöglichkeiten gesegnet. Diese möchten wir Ihnen im folgenden kurz vorstellen:

**Von innen, onbaord: CD-Audio, AUX und TTL.** Auf der Platine der Aureon 7.1 Space befinden sich drei Steck-Anschlüsse für die analoge Verbindung von CD-ROM-Laufwerk(en) (CD1 und CD2) oder anderen Steckkarten, wie TV- oder Video-Erweiterungen (AUX). Die dazu passenden Kabel samt Stecker sind genormt und liegen bei Markenprodukten i.d.R. bei.

Auch einen Digital-Eingang finden Sie hier vor. An den mit CN11 beschrifteten Stecker kann ein externes S/PDIF-Signal mit sogenanntem TTL-Pegel (+5 Volt) angelegt werden, wie es von den meisten CD-ROM-Laufwerken gesendet wird.

Die analogen CD-ROM Anschlüsse sind elektrisch voneinander unabhängig (entkoppelt) und können gleichzeitig genutzt werden. In der Aureon-ControlPanel-Software werden jedoch die beiden CD-Signale als eine (1) Quelle zusammengefasst dargestellt.

**Von hinten, analog: 4 'raus, 2 'rein.** Das goldene Slotblech Ihres SoundSystems beherbergt 6 Buchsen, welche auf den Anschluss von (3,5 mm-) Stereo-Mini-Klinken warten. Die vier ersten (Grün; F, R, C/W, BS) führen acht Audiokanäle aus der Karte heraus und sind für die Verbindung mit einem entsprechend ausgestatteten (Surround-)Verstärker oder einem Aktiv-Lautsprecher-System vorgesehen.

Die Belegung entspricht dem Format, welches Sie sicher schon aus dem 7.1-HiFi-Bereich kennen:

- F für die beiden vorderen Lautsprecher (Front, Links und Rechts)
- R für die beiden hinteren seitlichen Lautsprecher (Rear, Links und Rechts)
- C/W für den mittleren (Center-)Lautsprecher (mono) und das Subwoofer-Signal, dem sogenannten LFE-Kanal (ebenfalls mono). Der linke Kanal führt dabei das Center-Signal (meist ein weißer oder schwarzer Stecker am Kabel).
- BS für die beiden hinteren Lautsprecher (Back-Surround, Links und Rechts)

Im vorderen Ausgang (F) lässt sich auch ein Verstärker im ControlPanel zuschalten um diesen als Kopfhörerausgang zu nutzen!

Es folgt die blaue Buchse (Line In) am Slotblech: Diese ist für die Aufnahme von Quellen mit normalem, sogenanntem Line-Pegel vorgesehen. Hier schließen Sie also Geräte wie Kassettendeck, Tonbandgerät, Mischpult, Diktiergerät, Studio-Effektgerät, Record-Ausgang der HiFi-Anlage usw. an. Ein hier anliegendes Signal lässt sich später im Aureon-ControlPanel für die Aufnahme auswählen.

Bleibt bei den analogen Anschlüssen zu guter Letzt die rosafarbene Buchse (Mic In) am Slotblech: Dies ist der Mikrofon-Eingang des SoundSystem Aureon 7.1 Space . Schließen Sie hier ein Kondensator-Mikrofon an.

### **Von hinten, digital – 1 'raus, 1 'rein.**

Die beiden nebeneinander liegenden Buchsen (TOS-Link) sind der digitale Ein- und Ausgang (Digital In und Digital Out) des Systems. Die Ausgabe erfolgt nach S/PDIF-Standard, es kann jedoch auch ein AC3- oder DTS-Signal übertragen werden. Bei der Aufnahme (bzw. beim "durchschleifen" durch das System) können diverse Zusatz-Informationen gesetzt, bzw. ausgefiltert werden. Für die Verbindung mit Digital-Geräten (viele MiniDisk-Spieler arbeiten mit dieser Anschlussart) kommt hier ein optisches Kabel (Lichtleiter) zum Einsatz. Ein solches Kabel liegt der Aureon 7.1 Space bereits bei, so dass Sie direkt loslegen können.

### **Anschluss eines Joysticks.**

Vielleicht erinnern Sie sich noch: eine Soundkarte war seit jeher auch empfänglich für Steuer-Knüppel und -Räder aller Art. Warum auch immer, denn schließlich erwartet auch niemand von einer noch so hochgezüchteten Grafikkarte einen Drucker-Port. Moderne Joysticks nutzen ohnehin inzwischen den schnelleren USB, nicht zuletzt, um auch den Anschluss mehrerer Eingabegeräte zu erlauben.

Nun, Tradition verpflichtet eben doch nicht immer ... einer muss irgendwann den Anfang machen, und so werden Sie in Zukunft auch bei vielen anderen Herstellern keinen Joystick-Port mehr an einer Soundkarte finden. Viva la Innovación! ;-)

# *Die Software.*

Das TerraTecTeam hat fast keine Kosten und noch weniger Mühen gescheut, um Ihnen ein Softwarepäckchen zu schnüren, das es wirklich in sich hat. So finden Sie Programme, mit denen Sie:

- das SoundSystem Aureon 7.1 Space einstellen und steuern,
- alle wichtigen (und ein paar unwichtige) Audio-Dateiformate hören,
- aufgenommene und importierte Audiodaten bearbeiten
- auf professionellem Niveau "sequenzen" und anderweitig Spaß haben können.
- und entsprechend produzierte DVD's in zertifizierter Dolby- bzw. DTS-Qualität mehrkanalig genießen können und vieles mehr.

Man könnte sagen: komplett. Und das Schönste daran: die Programme sind leistungsfähig genug, Ihnen in allen Bereichen professionelle Dienste zu leisten. Keine Spielerei und (fast ...) kein SchnickSchnack. Den finden Sie übrigens außerdem noch auf der CD zum SoundSystem Aureon 7.1 Space. Im Verzeichnis "HOTSTUFF" – so ist es bei TerraTec Tradition – haben wir für Sie die unserer Meinung nach besten und nützlichsten Audio-Share- und Freeware-Programme gesammelt, um Ihnen auch hier genug Stoff für viele Stunden Spaß und Arbeit an die Hand zu geben.

Doch nun los: nach der Installation der Software finden Sie, sofern Sie alle Komponenten zur Installation ausgewählt haben, folgende Programme, die wir Ihnen an dieser Stelle im Überblick beschreiben möchten. Weiterführende Informationen finden Sie in den jeweils zur Software passenden Hilfe-Dateien. Viel Spaß!

## *Das Aureon-ControlPanel.*

Das Erscheinungsbild des Aureon ControlPanels kann Abhängig von Betriebssystem, eingestellter Farbtiefe und anderweitigen Einstellungen geringfügig von den folgenden Abbildungen abweichen.

### **Die Wiedergabe-Seite.**

Hier stellen Sie die Lautstärken der einzelnen Lautsprecher ein. Verschleißerscheinungen durch häufige Nutzung dürfte der mit "Vorne" bezeichnete Regler bekommen. Mit diesem bestimmen Sie die Lautstärke der beiden Front-Lautsprecher. Jeder Lautsprecher kann darüber hinaus mit einem Klick auf die MUTE-Taste stummgeschaltet werden.

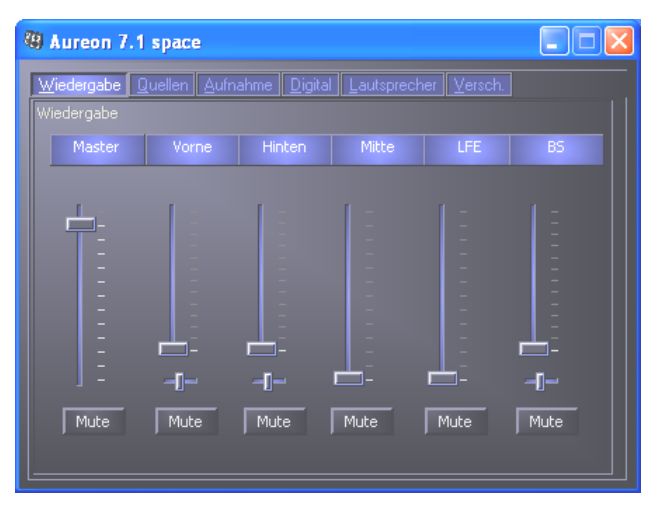

*Die Position im Stereobild steuern Sie über die, unter den Lautstärkereglern befindlichen, Panorama-Regler.* 

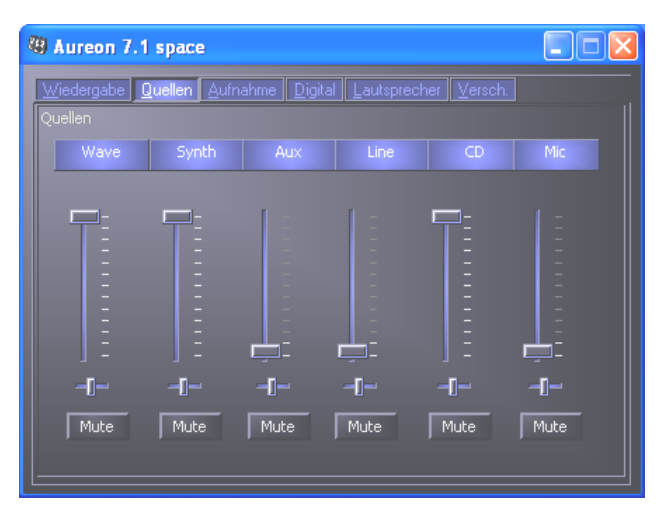

### **Die Quellen-Seite.**

*Hier stellen Sie die Lautstärken der einzelnen Signalquellen ein.* 

Jede Signalquelle kann darüber hinaus mit einem Klick auf die MUTE-Taste stummgeschaltet werden. Stummgeschaltete Wiedergabequellen werden trotzdem aufgezeichnet. Ob eine Quelle aufgezeichnet wird oder nicht bestimmt nur die Einstellung auf der "Aufnahme"-Seite. Die Position im Stereobild steuern Sie über die, unter den Lautstärkereglern befindlichen, Panorama-Regler.

#### **Die Aufnahme-Seite.**

Im Aufnahmefenster bestimmen Sie, welche Signalquelle über den Aureon 7.1 Space Record-Treiber von einer Applikation aufgezeichnet werden soll. Die Quelle "Mix" ermöglicht die gleichzeitige Aufnahme aller analoger Quellen in einem, wie der Name schon sagt, Stereo-Mix. Haben Sie auf der "Digital-Seite" als Quelle für den Digitalausgang "Analoger Eingang" gewählt, so wird die auf der "Aufnahme-Seite" gewählte analoge Quelle wiedergegeben.

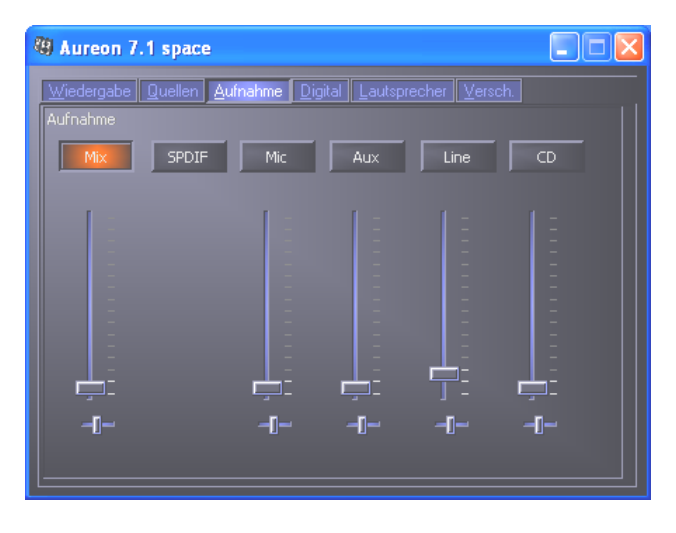

### **Die Digital-Seite.**

Im Digital-Fenster legen Sie die Einstellungen für den digitalen Ein- und Ausgang fest.

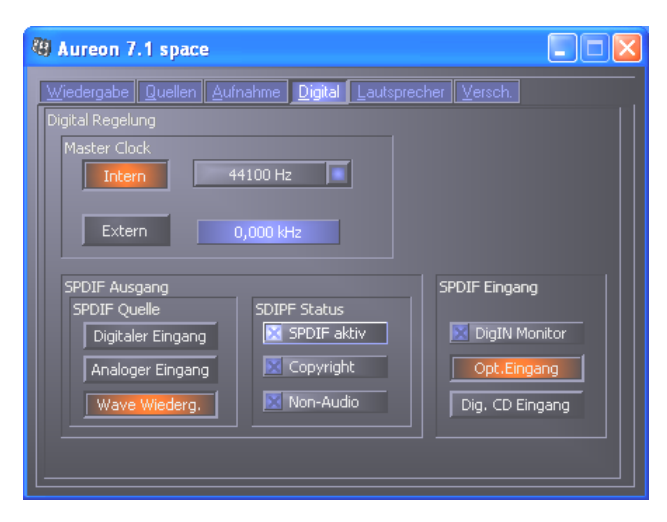

### *Die Master Clock.*

An dieser Stelle geht es um die sogenannte Samplerate, mit der Sie Ihr SoundSystem Aureon 7.1 Space betreiben. Dies ist, je nach Anwendung, ein sehr wichtiger Punkt, denn die Karte kann (und muss bei Bedarf) von einem externen Signal (z.B. einem MiniDisk-Rekorder) getaktet werden oder sie kann sich selbst (intern) eine Rate vorgeben und diese über die Digitalschnittstellen auch an andere Geräte weiterreichen, wenn auf diesen aufgezeichnet werden soll.

Liegt ein gültiges S/PDIF-Signal am digitalen Eingang an, wird dessen Samplerate im Aureon-ControlPanel angezeigt und das SoundSystem kann und sollte auf die externe Samplerate (**External**) umgestellt werden. Vergessen Sie diesen Schritt, sind u.U. hörbare Fehler (Drop-Outs, Knackser) bei der Audioaufnahme (und bereits beim Abhören) die Folge.

Und auch im umgekehrten Fall (ein externes Gerät soll im Takt mit der Aureon laufen) ist natürlich auf entsprechende Einstellungen Ihrer Zusatzperipherie zu achten. Das Aureon-ControlPanel muss dann (wie auch während des Betriebes ohne extern angeschlossene Digital-Geräte) auf "Intern" gestellt werden. Sollen die Geräte permanent in beide Richtungen miteinander verbunden werden, müssen Sie sich für einen Taktgeber entscheiden.

Die Digitalschnittstellen der Aureon 7.1 Space übertragen alle Bit-Auflösungen zwischen 8 und 24 Bit, sowie alle Sample-Raten zwischen 8 und 96kHz. Unter Windows XP mit ServicePack 1 sind sogar 192kHz möglich. Beachten Sie, dass nicht alle Geräte Sampleraten über 48kHz verarbeiten können. Möchten Sie ein mit 96kHz aufgenommenes Signal auf einen MiniDisk-Recorder überspielen, müssen Sie die Datei(en) ggfls. zunächst auf 44.1kHz oder 48kHz umrechnen lassen. Hierzu können Sie das mitgelieferte WaveLab 2.0 lite verwenden.

#### *SPDIF-Ausgang.*

Das Aureon-ControlPanel bietet Ihnen die Möglichkeit, unterschiedliche Quellen für die digitale Audio-Ausgabe zu wählen. Im Feld "S/PDIF Quelle" finden Sie dazu die folgenden "Source"-Einstellungen:

- $\bullet$  **Digitaler Eingang** schleift ein am **Digital-Eingang** anliegendes Signal direkt und verlustfrei zum Digital-Ausgang durch.
- Analoger Eingang gibt das Signal, der auf der "Aufnahme-Seite" gewählten, analogen Quelle wieder.
- **Wave Wiedergabe** liefert das Signal einer **Audio-Software** direkt zum Digital-Ausgang. Diese Einstellung muss gewählt werden um Audiodaten oder Rohdaten wie einen AC-3 oder DTS-Stream übertragen zu können. Das Audiosignal ist "Bit-True".

Bei allen drei Stellungen können ausserdem folgende Parameter gewählt werden:

- $\bullet$  **Copyright** fügt dem Signal eine Kopierschutz-Kennung zu bzw. filtert diese (bei De-Aktivierung) aus. Dabei wird das sogenannte "Copy-Protection-Bit" gesetzt, welches (auf Consumer-Geräten) *keine* digitale Kopie des Signals mehr zulässt.
- $\bullet$  Non-Audio setzt ein entsprechendes Flag im Datenstrom und signalisiert damit dem Empfänger das es sich um Rohdaten handelt. Aktivieren Sie den Non-Audio Modus, wenn Sie AC3-oder DTS-Streams von einem Software DVD-Player - wie dem beiliegenden Cyberlink PowerDVD - an einen externe Audiokomponente zur Weiterverarbeitung übertragen wollen.

### *SPDIF-Eingang.*

- **DigIN Monitor** gibt das am Digitaleingang anliegende Signal zum Mithören/Abhören über die Frontlautsprecher aus.
- **Opt. Eingang** wählt den extern optischen Digitaleingang als digitale Eingangsquelle aus.
- -**Dig. CD Eingang** wählt den internen digitalen CD-Eingang als digitale Eingangsquelle aus.

#### *AC3 und DTS.*

Darüber hinaus ist es möglich, die Schnittstellen auch unabhängig vom S/PDIF-Standard zu verwenden. Der beiliegende Cyberlink PowerDVD unterstützt die Ausgabe des AC-3 bzw. DTS-Streams über den Digitalausgang. Dabei ist folgendes zu beachten:

-Karteireiter "Digital":

> "SPDIF aktiv" muss aktiviert sein und als Quelle für den Digitalausgang muss "Wave Wiederg." gewählt werden. Abhängig von der verwendeten Audiokomponente, die das AC-3 oder DTS-Signal weiterverarbeitet, muss das "Non-Audio" Flag aktiviert werden.

- Unter Windows98SE muss zusätzlich Sensaura deaktiviert sein. Ist Sensaura aktiv muss es auf der "Lautsprecher-Seite" deaktiviert werden. Das Ein- und Ausschalten der Sensaura-Unterstützung erfordert den Neustart des Systems, was durch eine Anzeige unterhalb der Schaltfläche noch mal kenntlich gemacht wird.

#### **Die Lautspr***e***cher-Seite.**

Unter "Lautsprecher" konfigurieren Sie die 3D-Fähigkeiten der Aureon 7.1 Space.

#### *Wichtig!*

*Der "7.1 Mode" ist nur unter Windows XP und bei ausgeschalteter Sensaura-Unterstützung möglich. Sollten Sie Windows XP benutzen und der Eintrag "7.1 Mode" erscheint nicht in der Auswahl, deaktivieren Sie "Sensaura".* 

*Das Durchschleifen eines AC3- oder DTS-Streams unter Windows 98SE ist nur bei ausgeschalteter Sensaura-Unterstützung möglich. Das Ein- und Ausschalten der Sensaura-Unterstützung erfordert den Neustart des Systems, was durch eine Anzeige unterhalb der Schaltfläche noch mal kenntlich gemacht wird.* 

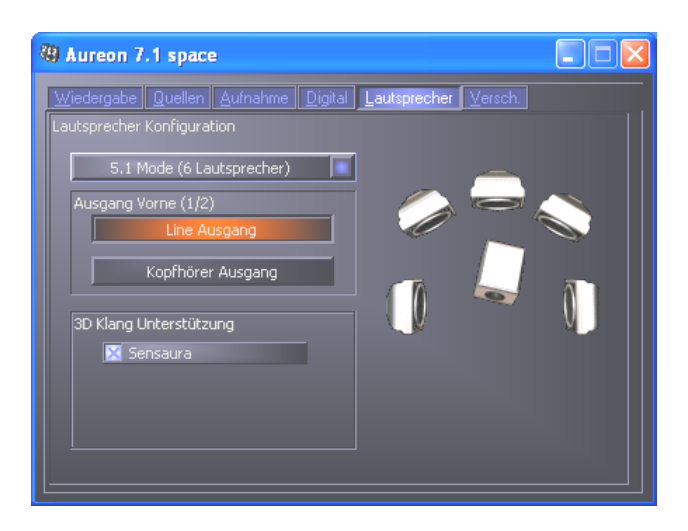

Besonders wichtig ist die richtige Lautsprecherkonfiguration. Nur so wird gewährleistet, dass der zur Anwendung kommende 3D-Algorithmus optimale Ergebnisse liefert. Die gewählte Lautsprecherkonfiguration kann sofort getestet werden. Klickt man auf einen Lautsprecher in der rechten Anzeige wird auf diesem Kanal ein fortwährender Testton ausgegeben und das entsprechende Lautsprecher-Symbol wechselt die Farbe. Durch einen erneuten Klick wird der Testton wieder deaktiviert.

**Ausgang Vorne (1/2)** Unanhängig von der gewählten Lautsprecher-Konfiguration kann der Front-Ausgang als Line- oder Kopfhörerausgang betrieben werden. Das ControlPanel und Elektronik vom Feinsten erspart das lästige Umschalten auf der Karte per Jumper  $\odot$ .

**3D-Klang-Unterstützung** Hier aktivieren/deaktivieren Sie Sensaura 3D-Audio. Das Ein- und Ausschalten der Sensaura-Unterstützung erfordert den Neustart des Systems, was durch eine Anzeige unterhalb der Schaltfläche noch mal kenntlich gemacht wird.

#### **Die Verschiedenes-Seite.**

Unter "Versch." (Verschiedenes) haben wir Funktionen untergebracht, die nicht direkt etwas mit der Aureon 7.1 Space zu tun haben, sondern vielmehr das Verhalten des ControlPanels an sich beeinflussen. Dazu gehören das Laden und Speichern sogenannter Mixer-Settings, das

Anzeigen des Icon's in der Taskbarleiste, die Möglichkeit der individuellen Farbgestaltung und die Auswahl der verwendeten Sprache.

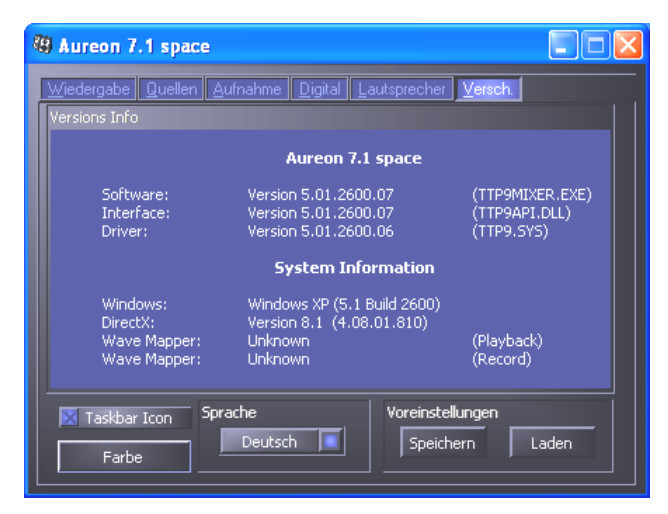

#### **Laden und Speichern.**

Über Laden und Speichern können Sie bequem einmal gemachten Einstellungen konservieren und entsprechend wiederherstellen. So ist es z.B. denkbar spezielle Einstellungen für die digitalen Ein- und Ausgänge anwendungsbezogen abzuspeichern und dann im Anwendungsfall entsprechend zu laden.

# *WaveLab Lite 2.0*

Steinberg's mehrfach ausgezeichneter Sample-Editor WaveLab eignet sich besonders zum Aufnehmen und Bearbeiten von grossen Audio-Dateien. Auch Aufnahmen im Format 24 Bit / 96kHz, unter Windows XP mit ServicePack1 sogar 192kHz bereiten der Software keine Schwierigkeiten.

Genaue Zoom-Funktionen und zahlreiche Tools zur schnellen Bearbeitung ergänzen Ihr SoundSystem softwareseitig exzellent.

Da WaveLab wahrscheinlich das meistgenutzte Programm für Sie darstellen wird, folgt hier ein Schnell-Durchlauf bis zur ersten eigenen Aufnahme:

- -Starten Sie Das Programm.
- · Öffnen Sie das "Optionen"-Menü, wählen Sie "Vorgaben" und wechseln Sie auf die Einstellungsseite zur "Soundkarte" (Sie können auch STRG+P drücken).
- $\bullet$ Wählen Sie den Wiedergabe und Aufnahme-Treiber der Aureon 7.1 Space: "Aureon Wave"
- $\bullet$ Schliessen Sie diesen Dialog mit "OK".
- $\bullet$ Drücken Sie den roten Aufnahme-Knopf oder die Taste "\*" im Zehner-Block Ihrer Tastatur um den Aufnahme-Dialog zu öffnen.
- Wählen Sie eine gewünschte Samplerate (diese muss mit dem Takt der Karte übereinstimmen, siehe ControlPanel) und Bitrate und starten Sie die Aufnahme.
- Es wird so lange auf die Festplatte aufgezeichnet bis Sie die Aufnahme beenden oder das System einen vollen Datenträger meldet.
- Anschliessend können Sie die neue Datei bearbeiten und speichern.

# *MusicMatch Jukebox.*

So wie jeder Programmier-Neuling sein erstes Programm mit der Ausgabe von "Hello World / Hallo Welt" beginnt, kommt traditionsgemäss jede Soundkarte mit einem sogenannten MediaPlayer daher. :-) Die MusicMatch Jukebox ist jedoch mehr und deshalb bei TerraTec mit im Paket: das Programm ermöglicht Ihnen neben der Wiedergabe unterschiedlicher Audio-Dateiformate das unkomplizierte und digitale Einlesen von Audio-CDs. Das Programm schreibt diese Daten auf Wunsch mit Titel-Informationen im MP3-Format auf die Festplatte und nutzt dabei den "Original" Fraunhofer-Codec für qualitativ beste MP3-Ergebnisse.

# *Cyberlink PowerDVD*

Diese Software ist ein weiteres Highlight im Paket. Zusammen mit Ihrem DVD-Rom-Laufwerk können DVD Filme abgespielt und der Mehrkanalton (z.B. Dolby Digital) auf den analogen Ausgängen der Aureon 7.1 Space ausgegeben werden. Windows XP und einen DVD-Film mit Dolby Digital Ex vorausgesetzt, ist die Ausgabe auf allen 8 Kanälen möglich!! Surround-Sound pur...

Eine ausführlich Beschreibung der Software finden Sie innerhalb der beigefügten Online-Dokumentation.

# *Emagic Logic Fun.*

Wir freuen uns, Ihnen mit Emagic Logic Fun einen aktuellen und leistungsfähigen Audio-/MIDI-Sequenzer mit ins Paket legen zu können. Es gestattet die Aufnahme und bequeme Editierung von MIDI und Audiodaten. Darüber hinaus bietet Logic Fun Notendarstellung, diverse MIDIund Audio-Editoren sowie die Einbindung von Videos zur Nachvertonung.

Hier stellen Sie die Lautstärken der einzelnen Signalquellen ein.

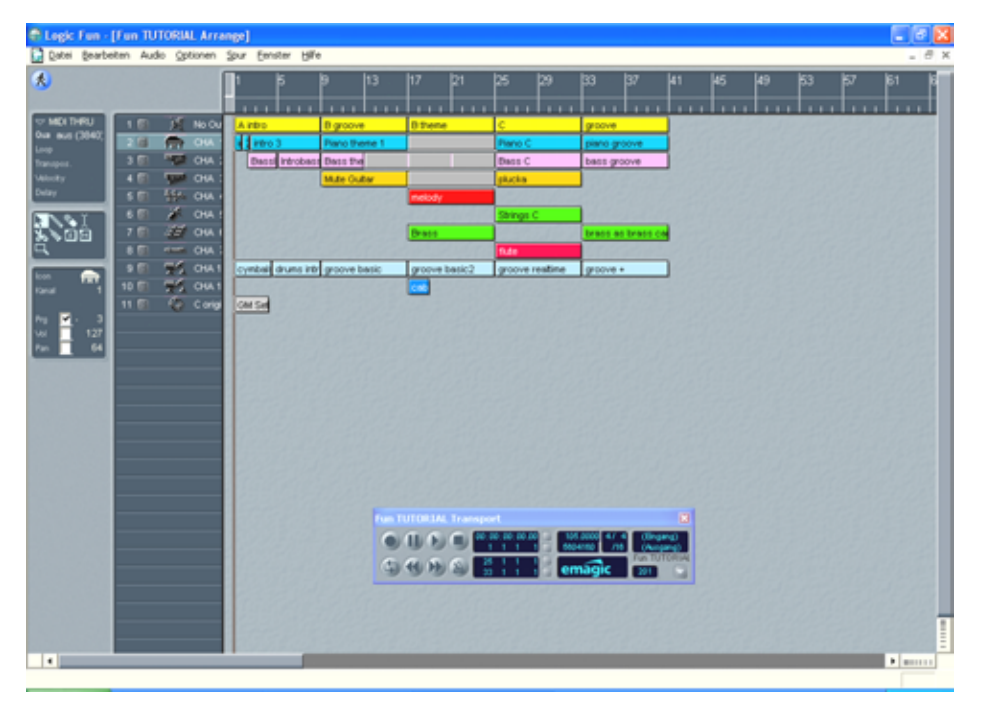

Eine ausführlich Beschreibung der Software finden Sie in der Online-Dokumentation.

# *Das HOTSTUFF-Verzeichnis.*

Auf der CD-ROM zum SoundSystem Aureon 7.1 Space haben wir noch eine ganze Menge weiterer Programme, Tools und Dateien für Sie zusammengestellt. Es lohnt sich also, auch hier einmal hereinzuschauen.

Viele der hier vorgestellten Programme sind Shareware. Bitte unterstützen auch Sie das Shareware-Prinzip und leisten Sie bei Gefallen der Programme die von den Autoren erbetene Vergütung. Vielen Dank.

# *Praxis.*

# *Die Digital-Schnittstellen der Aureon 7.1 Space.*

An die optischen Digital-Schnittstellen der Aureon 7.1 Space lassen sich Geräte anschließen, die das S/PDIF-Protokoll senden und/oder empfangen können. Darunter fallen zum Beispiel DAT-und MiniDisk-Recorder. Das Interface unterstützt die bitgenaue Übertragung von Digitalsignalen in allen relevanten Auflösungen. Außerdem kann ein RAW-Datenstrom verarbeitet werden, z.B. bei AC-3 oder DTS.

## **Anschluss und Einstellungen im ControlPanel.**

Möchten Sie Musik vom Rechner zu anderen Geräten digital übertragen bzw. Audiodaten mit dem PC aufnehmen, so verwenden Sie dazu das Digital-Interface der Aureon 7.1 Space . Für die Aufnahme und Wiedergabe steht jeweils eine Buchse für den Anschluss von Lichtleiterkabeln (Glasfaser) zur Verfügung. Ein solches Kabel liegt der Aureon 7.1 Space bereits bei. In der Regel werden Sie auch an den anzuschließenden Geräten je eine Ein- und Ausgangsbuchse (IN und OUT) vorfinden. Eine optische OUT-Buchse erkennen Sie, neben der Beschriftung daran, dass ein rotes Licht in ihr leuchtet. Verbinden Sie einfach den S/PDIF-Eingang der Aureon 7.1 Space mit einem S/PDIF-Ausgang des gewünschten Gerätes und (bei Bedarf) umgekehrt.

Das Aureon-ControlPanel bietet Ihnen auf der "Digital"-Seite die Möglichkeit, unterschiedliche Quellen für die digitale Audio-Ausgabe zu wählen. Im Feld "SPDIF Ausgang" finden Sie dazu die folgenden Möglichkeiten:

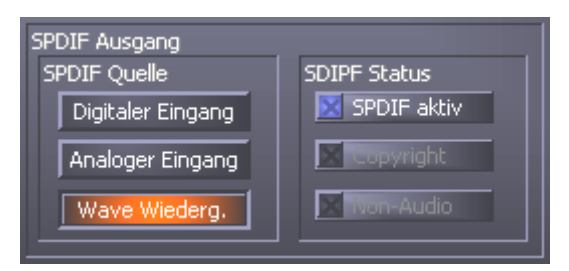

*Per Mausklick: Signalquellen und S/PDIF-Filter.* 

**Digitaler Eingang** schleift ein am **Digital-Eingang** anliegendes Signal direkt und verlustfrei zum Digital-Ausgang durch.

Analoger Eingang gibt das Signal, der auf der "Aufnahme-Seite" gewählten, analogen Quelle wieder.

**Wave Wiedergabe** liefert das Signal einer **Audio-Software** direkt zum Digital-Ausgang. Diese Einstellung muss gewählt werden um Audiodaten oder Rohdaten wie einen AC-3 oder DTS-Stream übertragen zu können. Das Audiosignal ist "Bit-True".

Bei allen drei Stellungen können außerdem folgende Parameter gewählt werden:

**Copyright** fügt dem Signal eine Kopierschutz-Kennung zu bzw. filtert diese (bei Deaktivierung) aus. Dabei wird das sogenannte "Copy-Protection-Bit" gesetzt, welches (auf Consumer-Geräten) *keine* digitale Kopie des Signals mehr zulässt.

Non-Audio setzt ein entsprechendes Flag im Datenstrom und signalisiert damit dem Empfänger das es sich um Rohdaten handelt. Aktivieren Sie den Non-Audio Modus, wenn Sie AC3 oder DTS-Streams von einem Software DVD-Player - wie dem beiliegenden Cyberlink PowerDVD an einen externe Audiokomponente zur Weiterverarbeitung übertragen wollen.

## **AC3 und DTS.**

Darüber hinaus ist es möglich, die Schnittstellen auch unabhängig vom S/PDIF-Standard zu verwenden. Der beiliegende Cyberlink PowerDVD unterstützt die Ausgabe des AC-3 bzw. DTS-Streams über den Digitalausgang. Dabei ist folgendes zu beachten:

- $\bullet$ Karteireiter "Digital": "SPDIF aktiv" muss aktiviert sein und als Quelle für den Digitalausgang muss "Wave Wiederg." gewählt werden. Abhängig von der verwendeten Audiokomponente, die das AC-3 oder DTS-Signal weiterverarbeitet, muss das "Non-Audio" Flag aktiviert werden.
- Unter Windows98SE muss zusätzlich Sensaura deaktiviert sein. Ist Sensaura aktiv muss es auf der "Lautsprecher-Seite" deaktiviert werden. Das Ein- und Ausschalten der Sensaura-Unterstützung erfordert den Neustart des Systems, was durch eine Anzeige unterhalb der Schaltfläche noch mal kenntlich gemacht wird.

## *Wissenswertes.*

### **Digitalkabel.**

Auch bei der Übertragung von Audiodaten über Lichtleiter können wenige, in der Regel, nicht hörbare Fehler auftreten. Dennoch sollten Sie darauf achten, dass Sie qualitativ hochwertige und nicht zu lange Kabel wählen: aus flexibleren Kunststoff bis etwa 1,5 m, aus weniger biegsameren Glasfasern bis etwa 5m.

Klangliche Unterschiede bei Digitalkabeln scheinen zwar auf den ersten Blick unverständlich, können jedoch wirklich auftreten. Begründet werden kann dies u.a. mit dem Einsatz von Algorithmen zur Fehlerkorrektur die bei qualitativ unterschiedlichen Kabeln natürlich auch unterschiedlich häufig zum Einsatz kommen. Allerdings sind diese Klangänderungen für gewöhnlich so minimal, dass man an dieser Stelle schon sehr aufpassen muss, nicht geistig kreative Hingabe mit der Realität zu verwechseln. Für den Fall, dass es Sie interessiert: im Internet gibt es einige teils unterhaltsam militante Newsgroups auch zu diesem Thema ;-).

### **AES/EBU.**

Geräte mit AES/EBU-Interface lassen sich normalerweise nicht an den S/PDIF-Schnittstellen betreiben - das ambitionierte Basteln von reinen Stecker-Adaptern führt hier also zu nichts. Da das Protokoll jedoch bei AES/EBU nahezu identisch mit S/PDIF ist und sich die Übertragung im wesentlichen nur durch die Signalstärke unterscheidet, kann mit ein wenig Löt-Aufwand ein entsprechender Konverter selbst gebaut werden.

# *Anhang.*

# *FAQ – Häufig gestellte Fragen und ihre Antworten.*

Eine FAQ (Frequently Asked Questions) zur ersten Problemlösung befindet sich auf der Installations-CD und im Internet unter **www.terratec.de/support**.

!